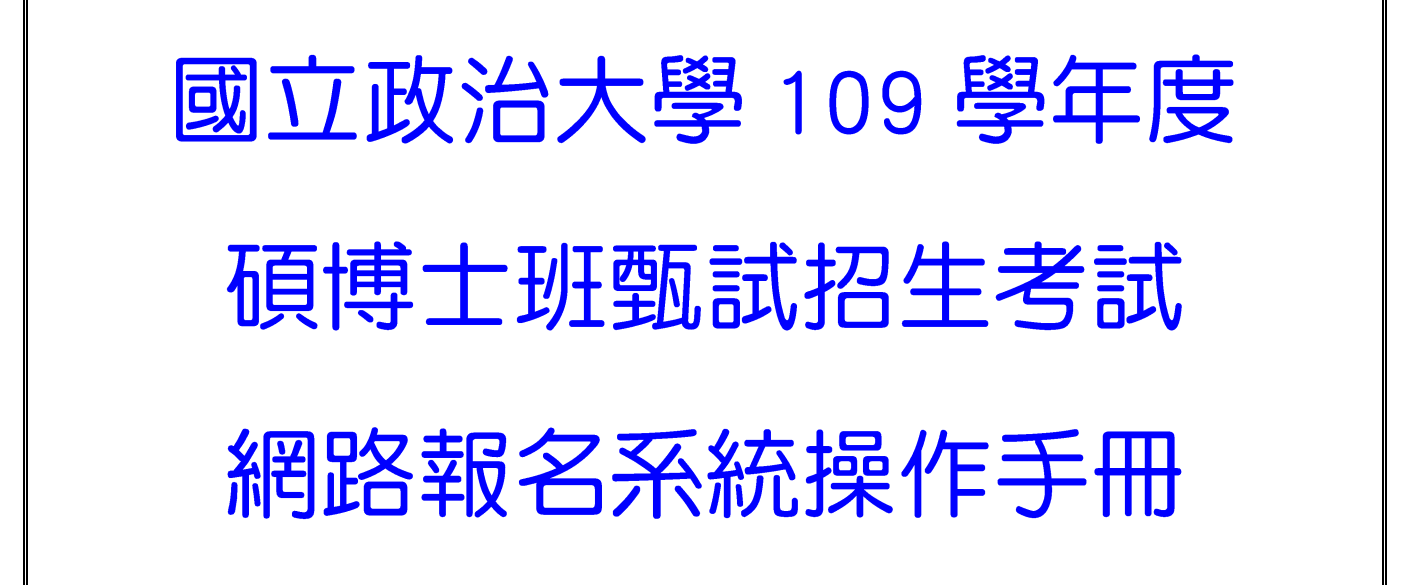

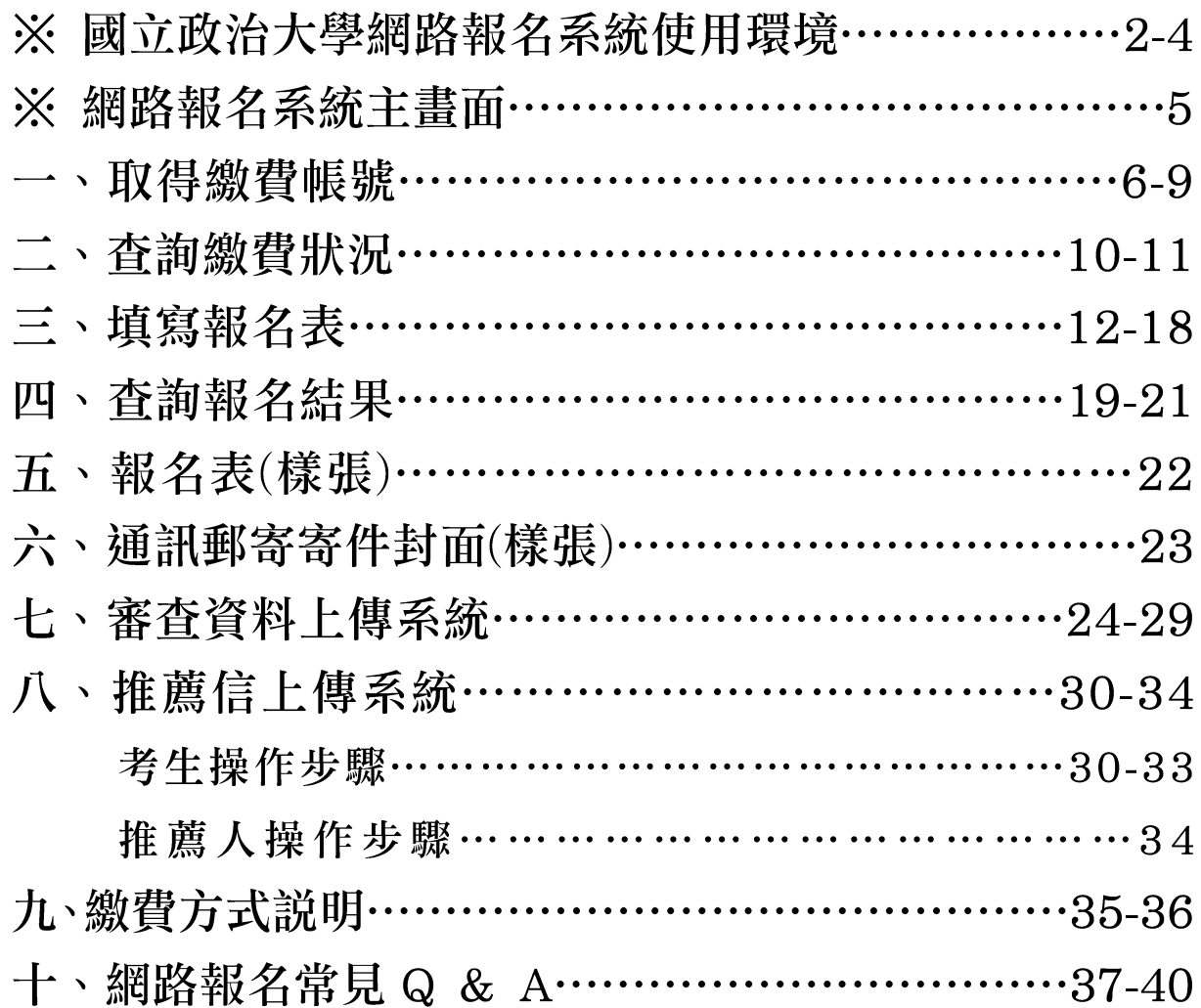

## 108 年 09 月 16 日製

# ※國立政治大學網路報名系統使用環境説明

一、建議使用 Google Chrome 瀏覽器操作。

二、使用 Google Chrome 瀏覽器操作仍無法進入各項招生報名系統,建議刪除瀏覽 器暫存檔、瀏覽紀錄、Cookie…等資訊。

Google Chrome 刪除上述紀錄步驟如下:

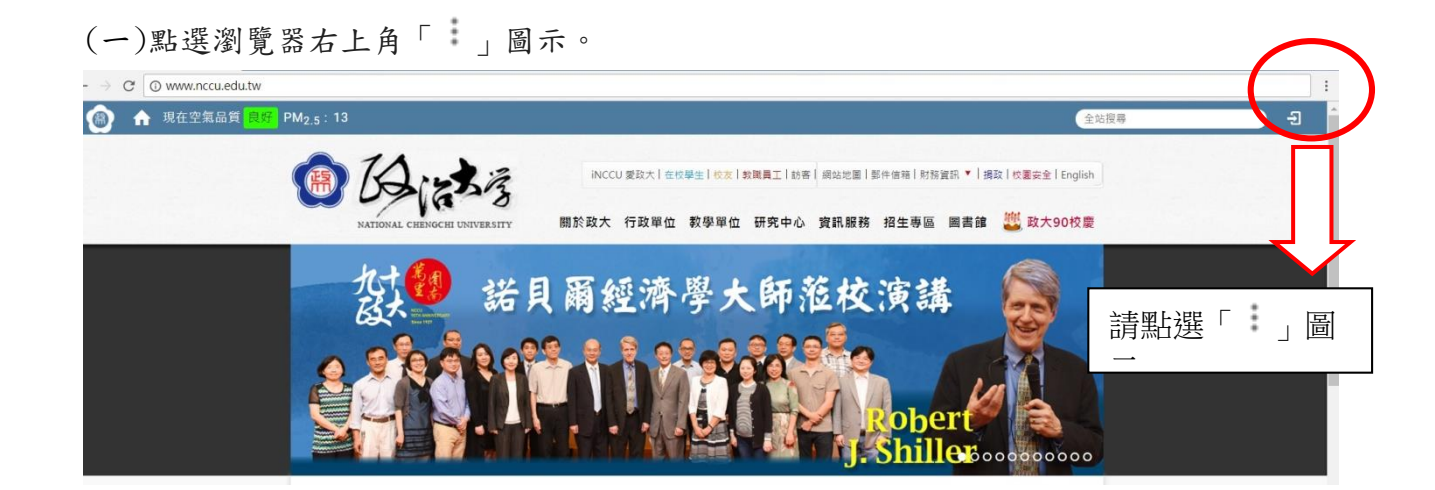

(二)點選〔設定〕或〔settings〕

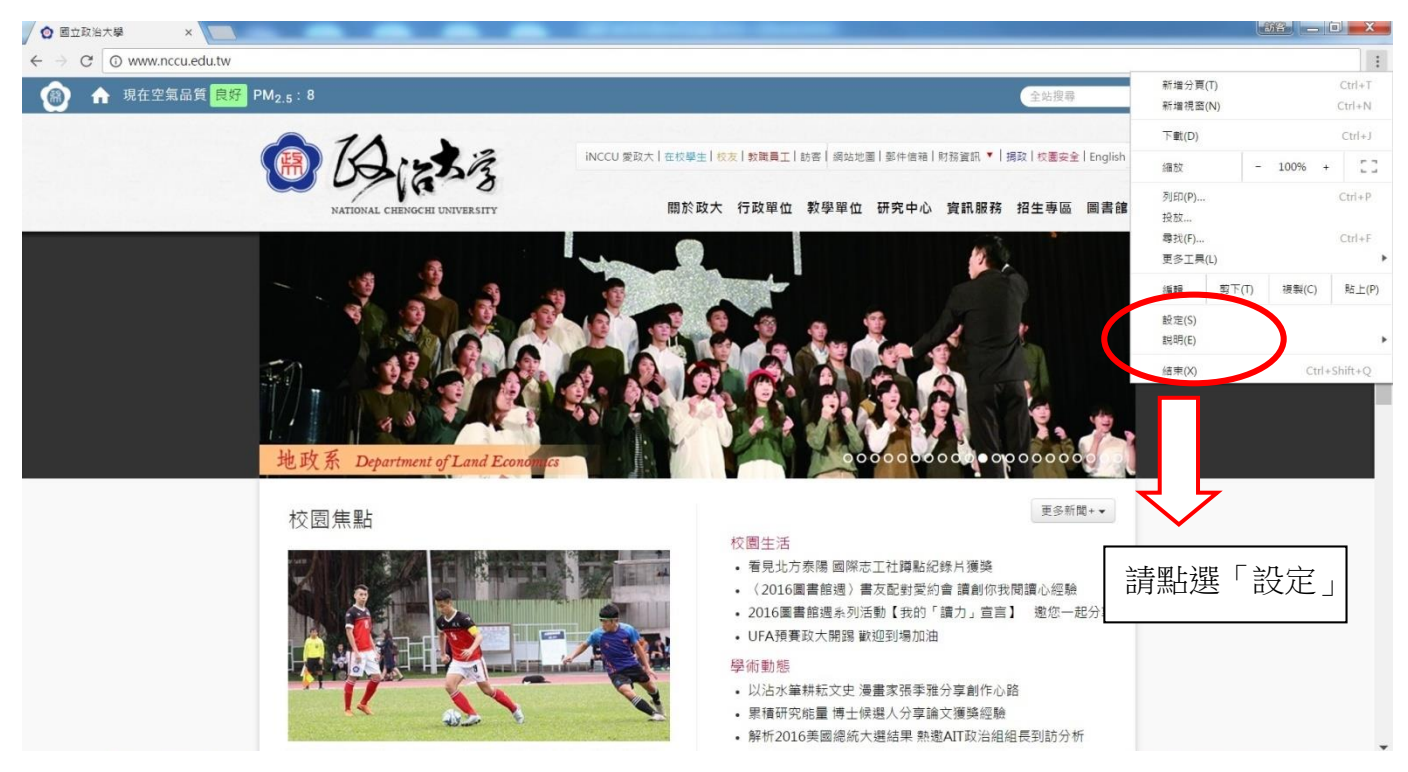

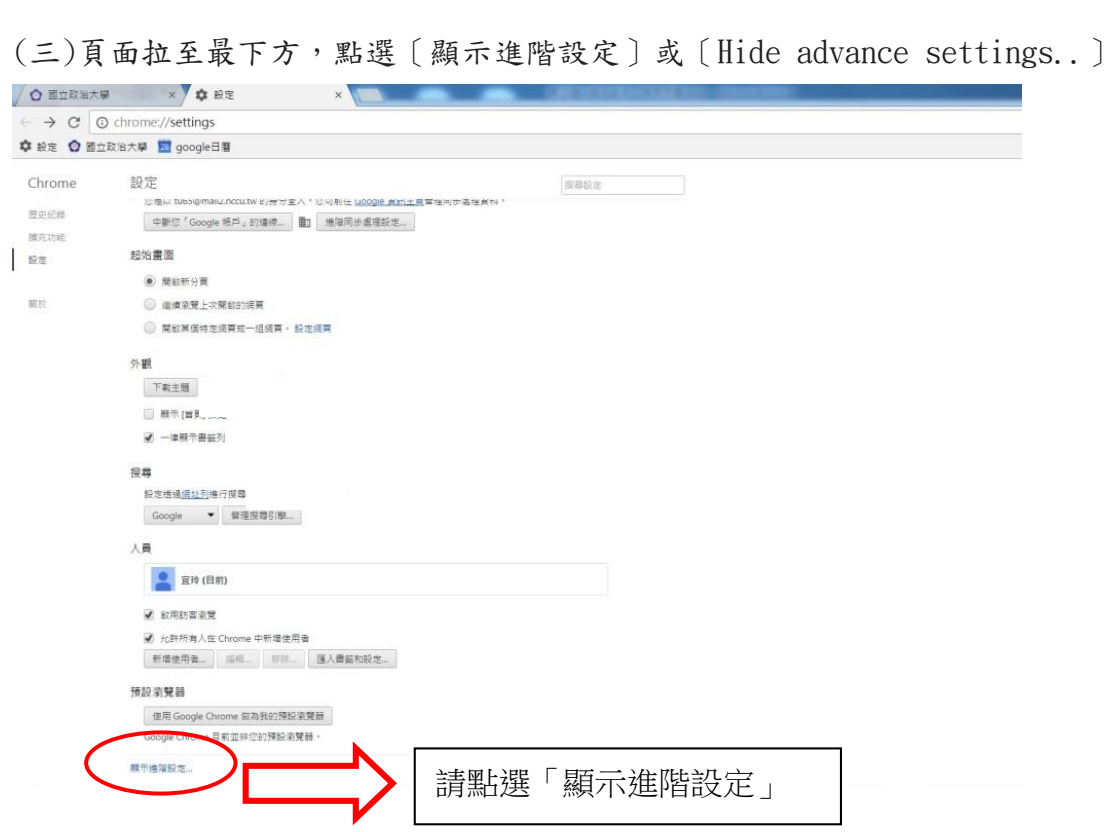

(四)在〔隱私權〕或〔Privacy〕設定項目中, 點選〔清除瀏覽資料〕或〔Clear browsing data..〕

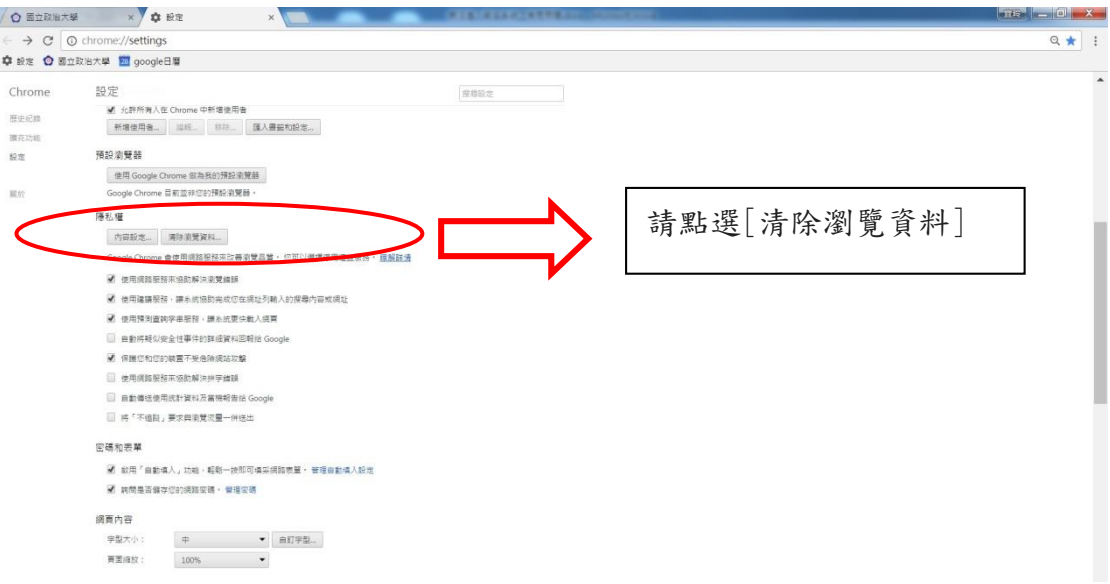

(五)在對話方塊中,從下拉式選單中請依下圖勾選清除項目,勾選後請一下 〔清除瀏覽資料〕按鈕。

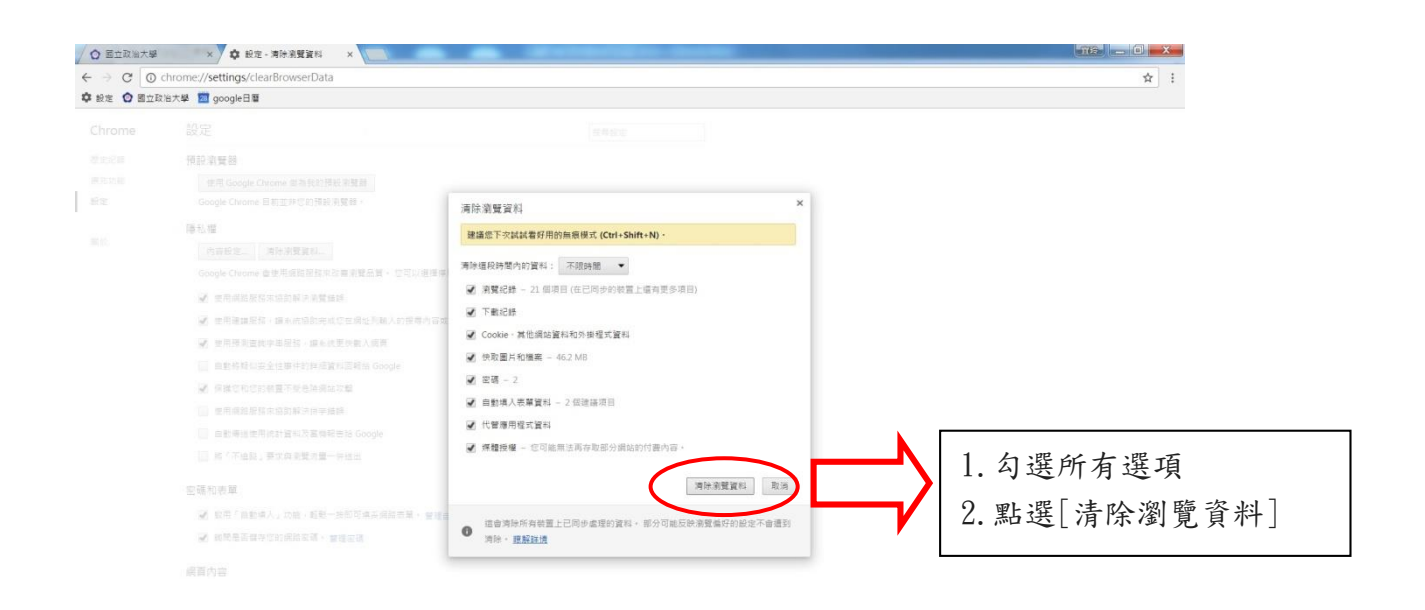

(六)、清除瀏覽器紀錄後,關閉瀏覽器,重新開啟 Google Chrome,進入本校網 路報名系統[\(http://enroll.nccu.edu.tw/EXAM/\)](http://enroll.nccu.edu.tw/EXAM/),進行報名程序。

# ※ 網路報名系統主畫面

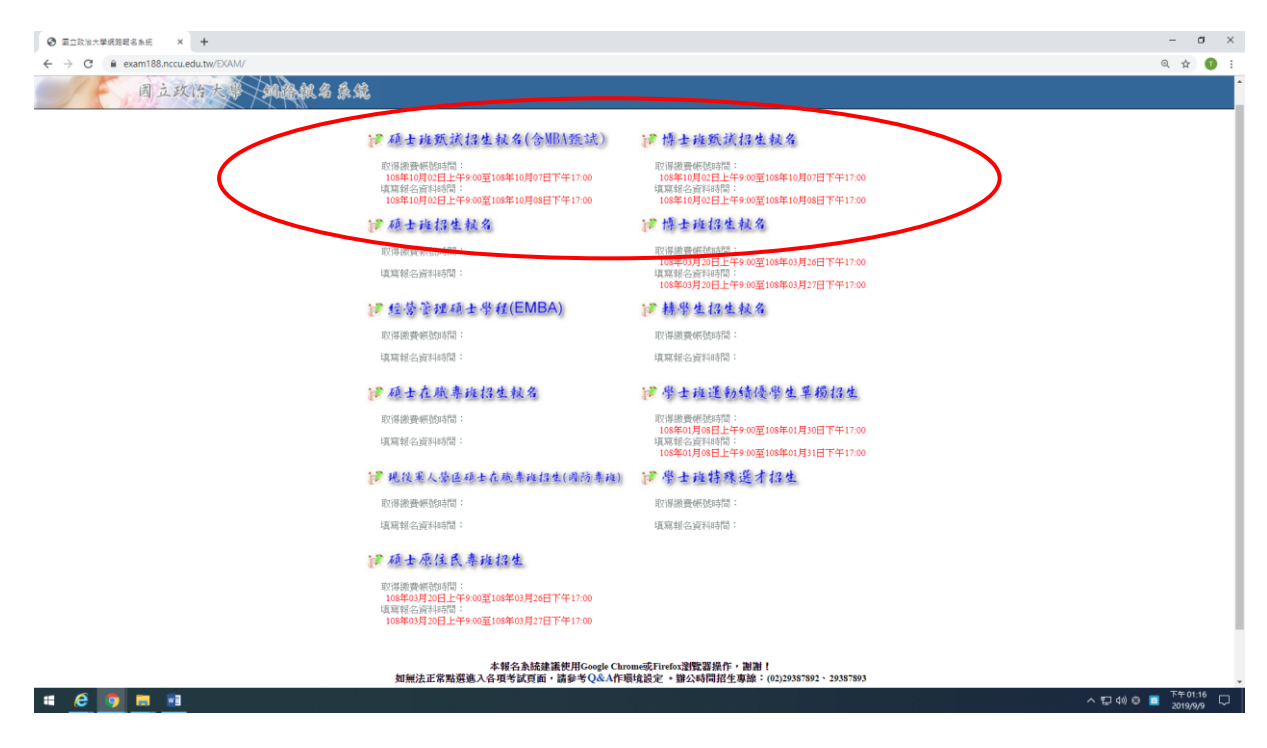

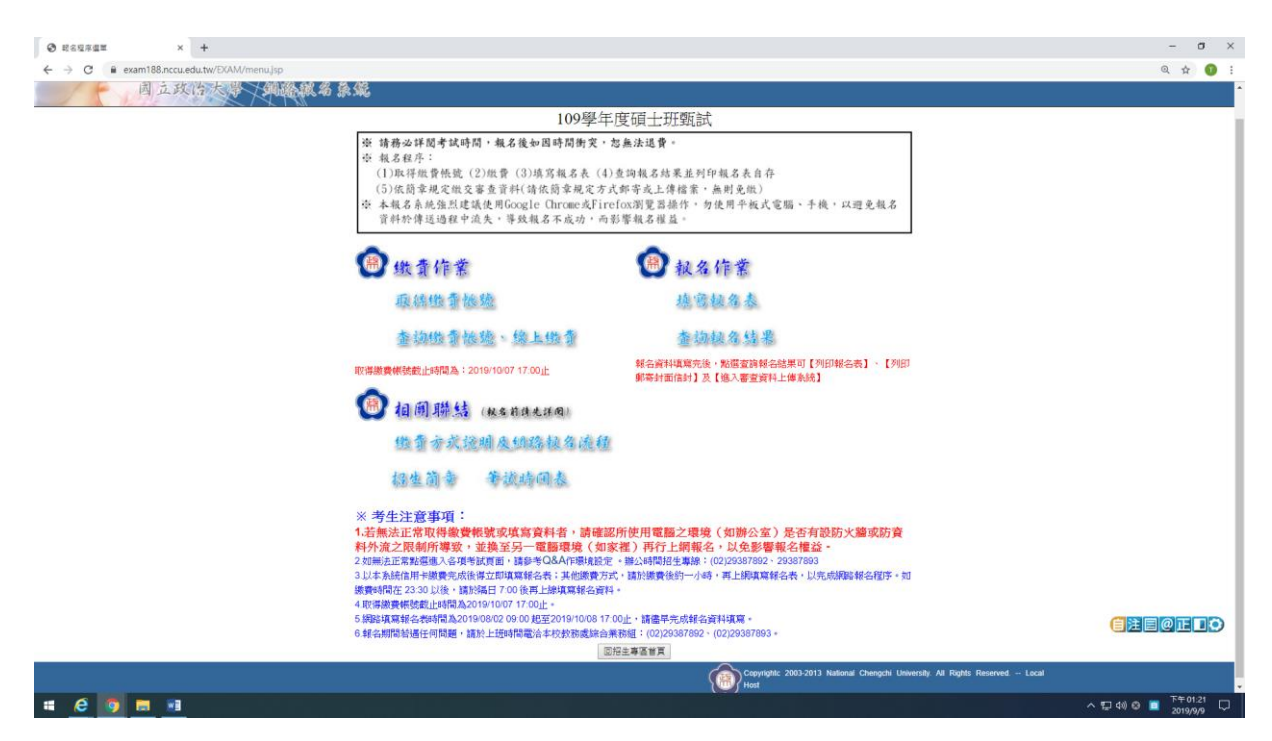

※本說明係提供考生網路操作參考,有關報名相關期程、規定及其他各項 事宜,均以本校招生簡章公告為準,務請詳閱簡章。

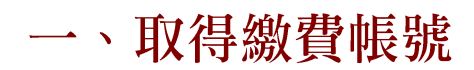

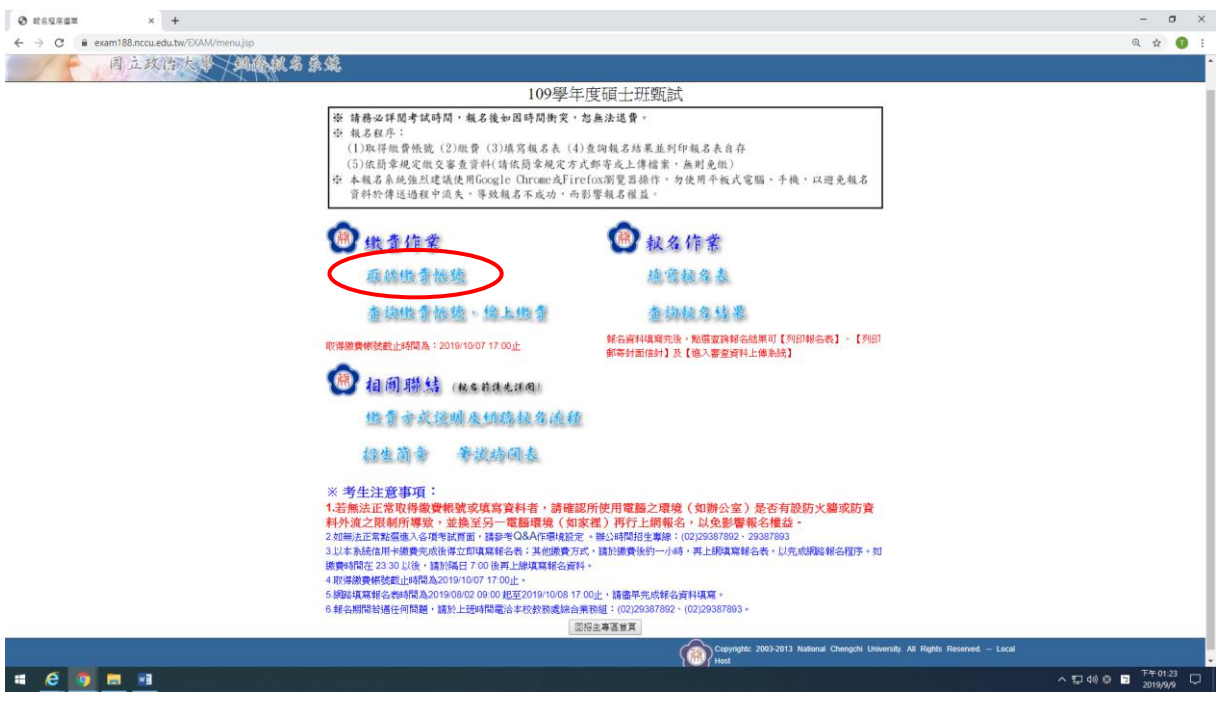

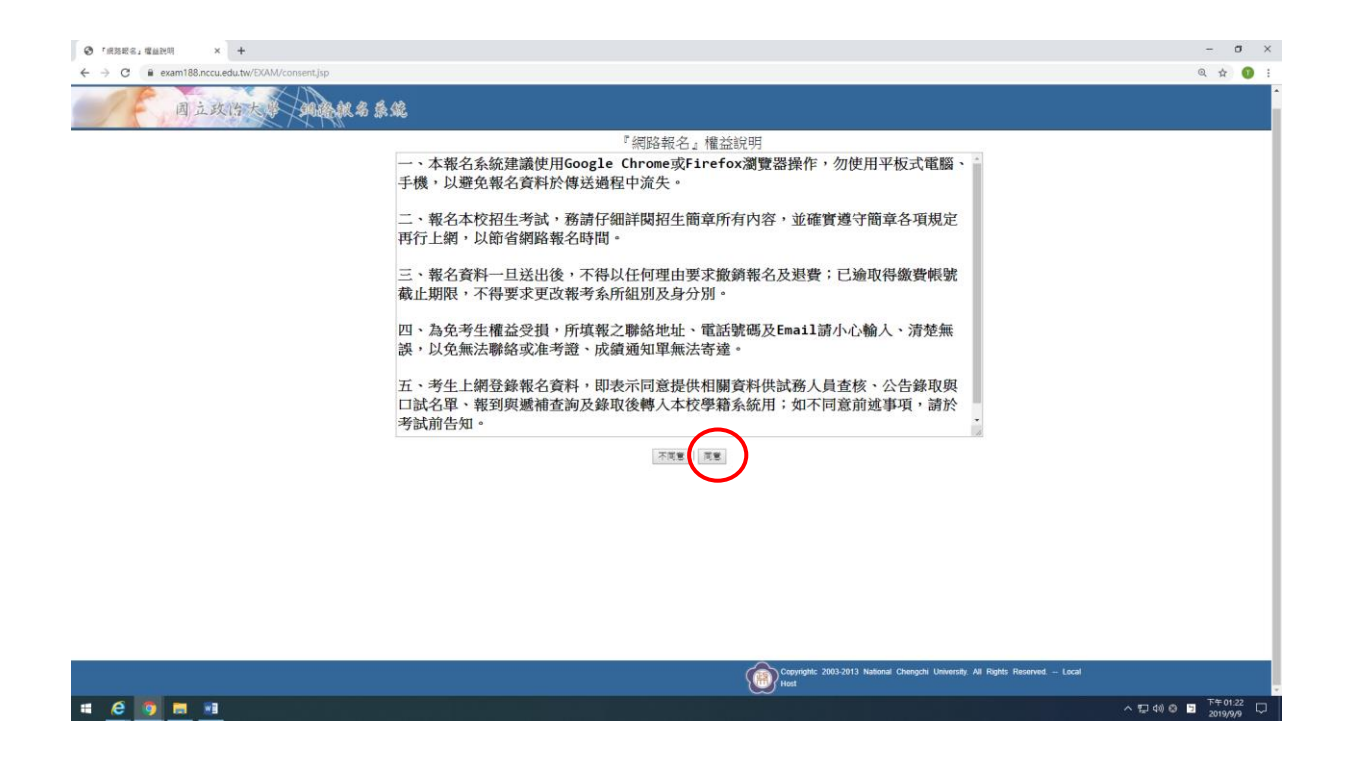

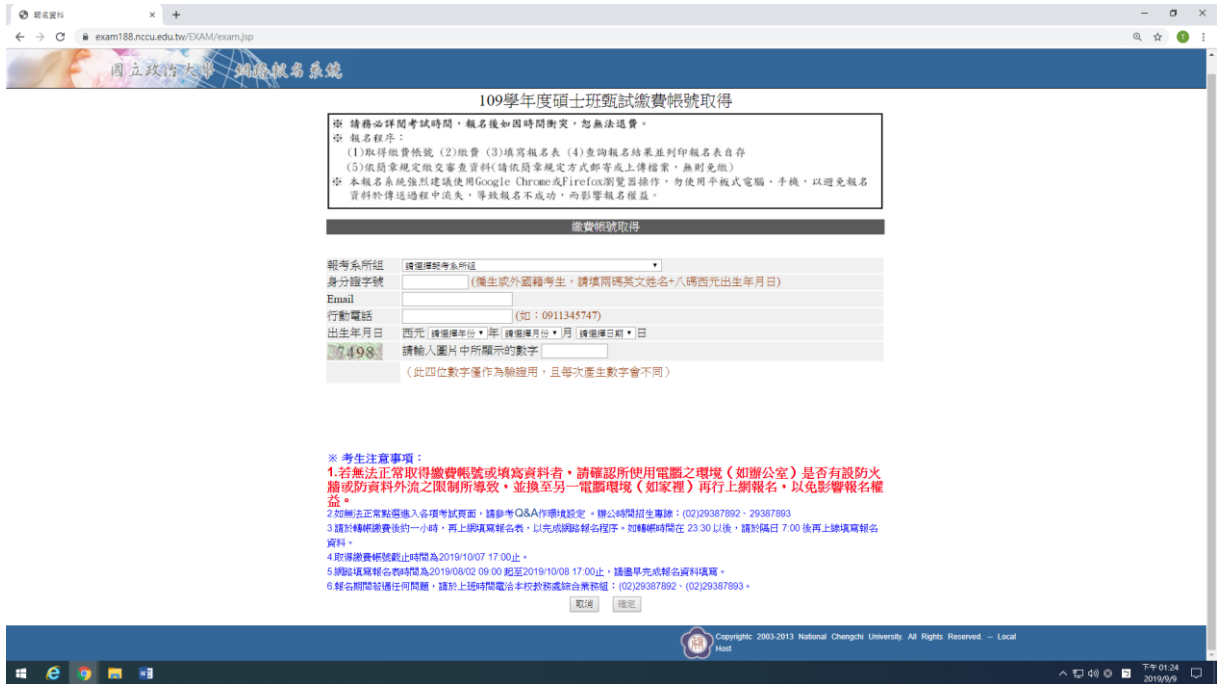

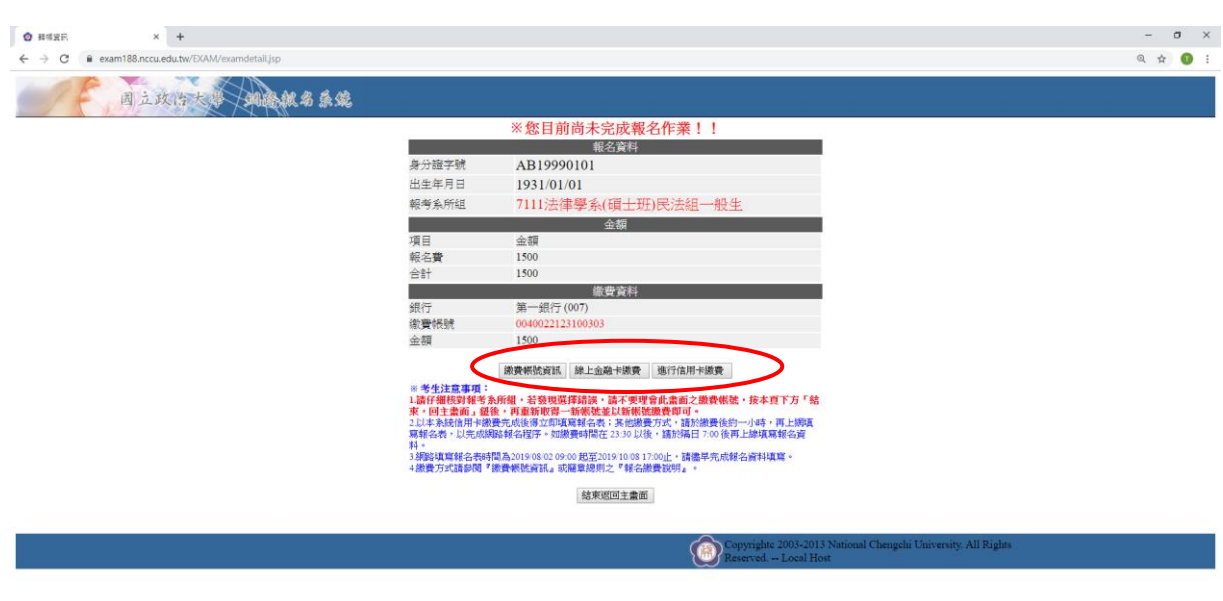

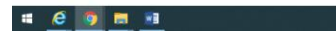

### **【繳費帳號資訊頁面】**

◎繳費方式包含線上信用卡繳款、線上金融卡繳款、自動櫃員機(含網路)ATM 繳 款、至第一銀行臨櫃繳款等,請擇一方式辦理,詳細說明詳簡章第17-18頁。

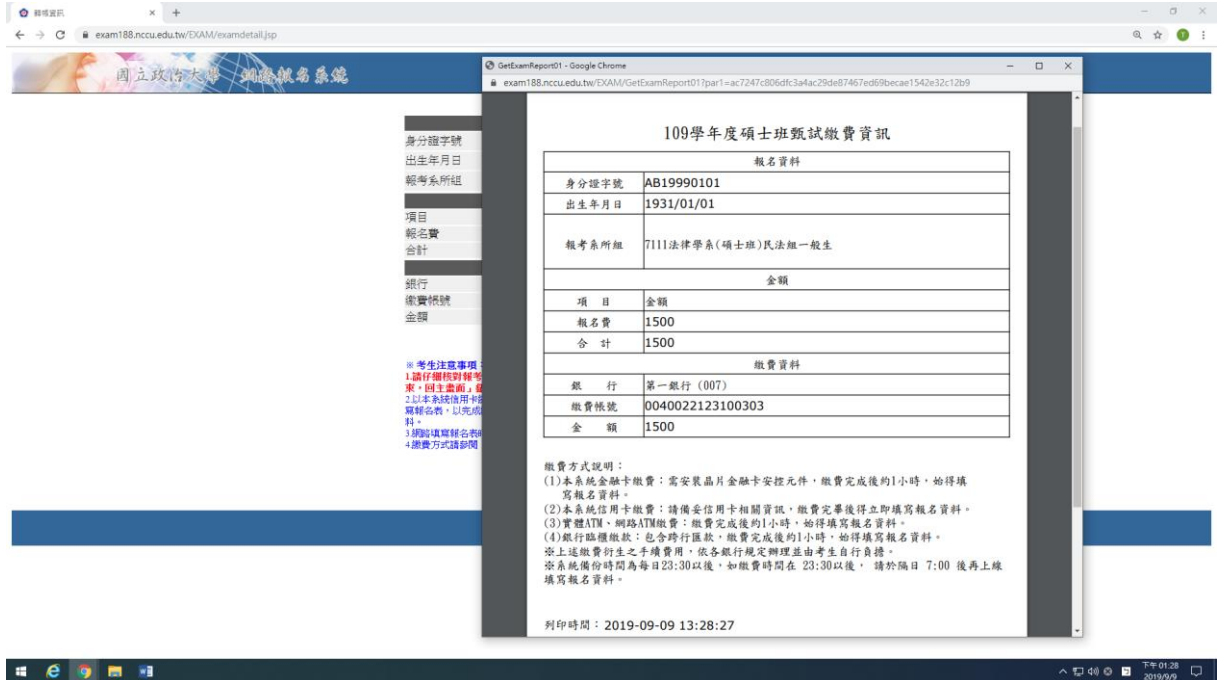

## **【線上金融卡繳費頁面】**

◎進入本校線上收款系統(第一銀行 eATM 網路理財機),輸入相關繳費資料後完 成繳費,並列印交易明細表備查。

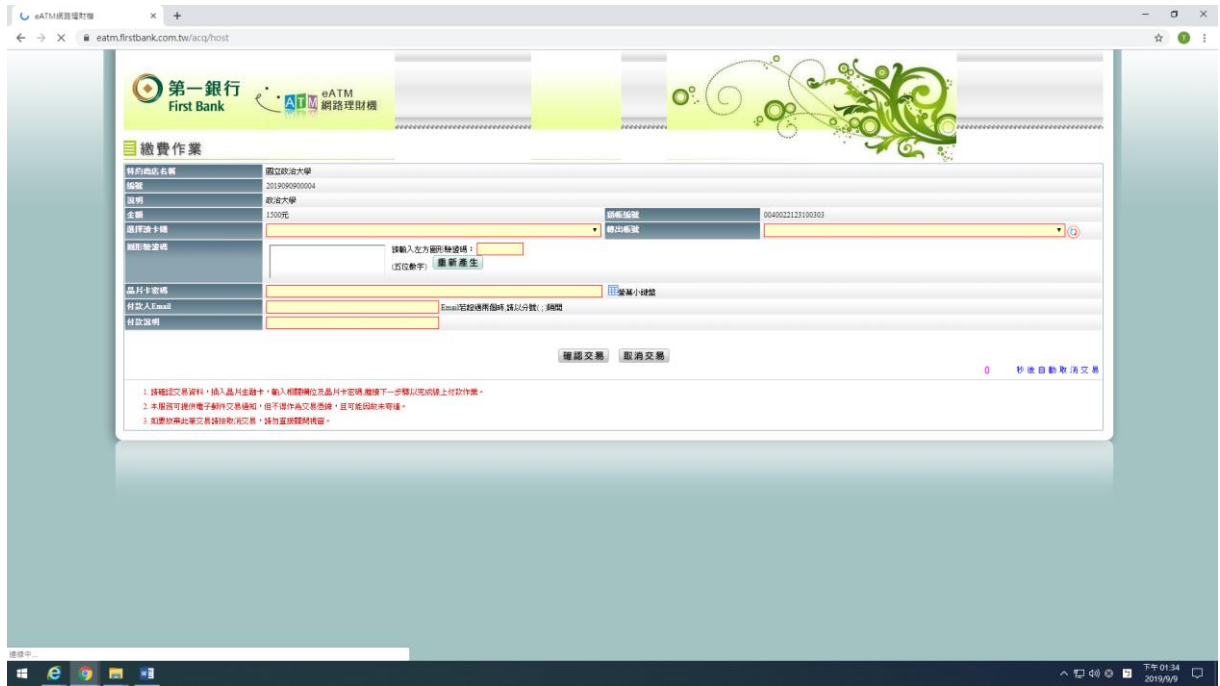

## **【線上信用卡繳費頁面】**

◎進入本校線上收款系統,輸入相關繳費資料後完成繳費,並列印交易明細表 備查。

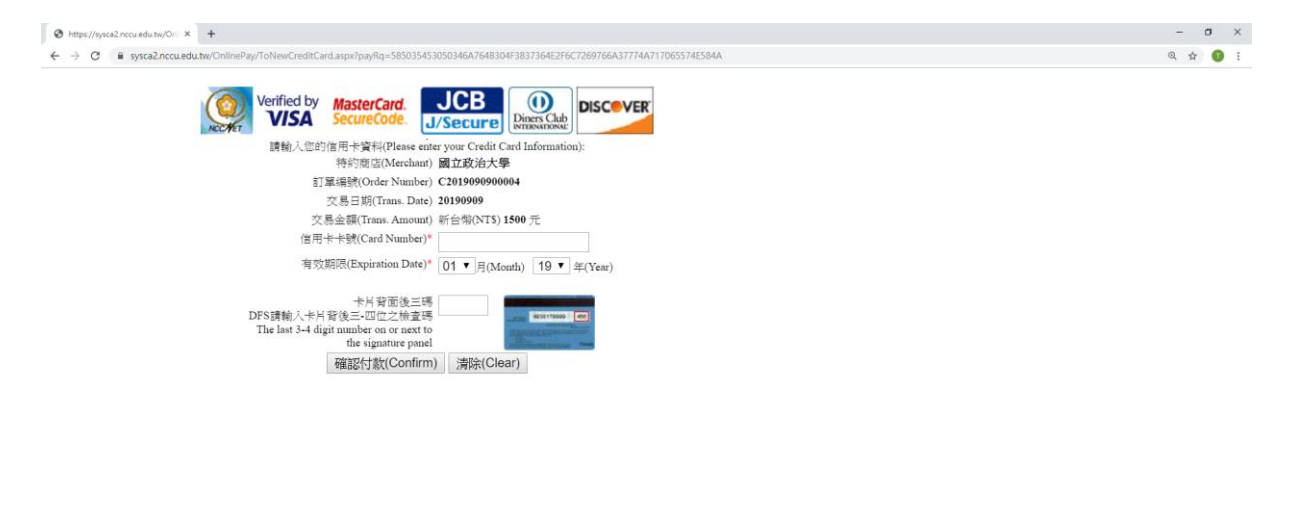

 $\begin{array}{rcl} \wedge & \text{I\!P} \; \text{Cyl} \; \text{Cyl} \; \text{Cyl} \; \text{Dyl} \; \text{Dyl}$ 

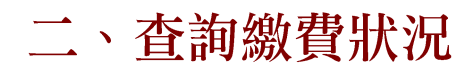

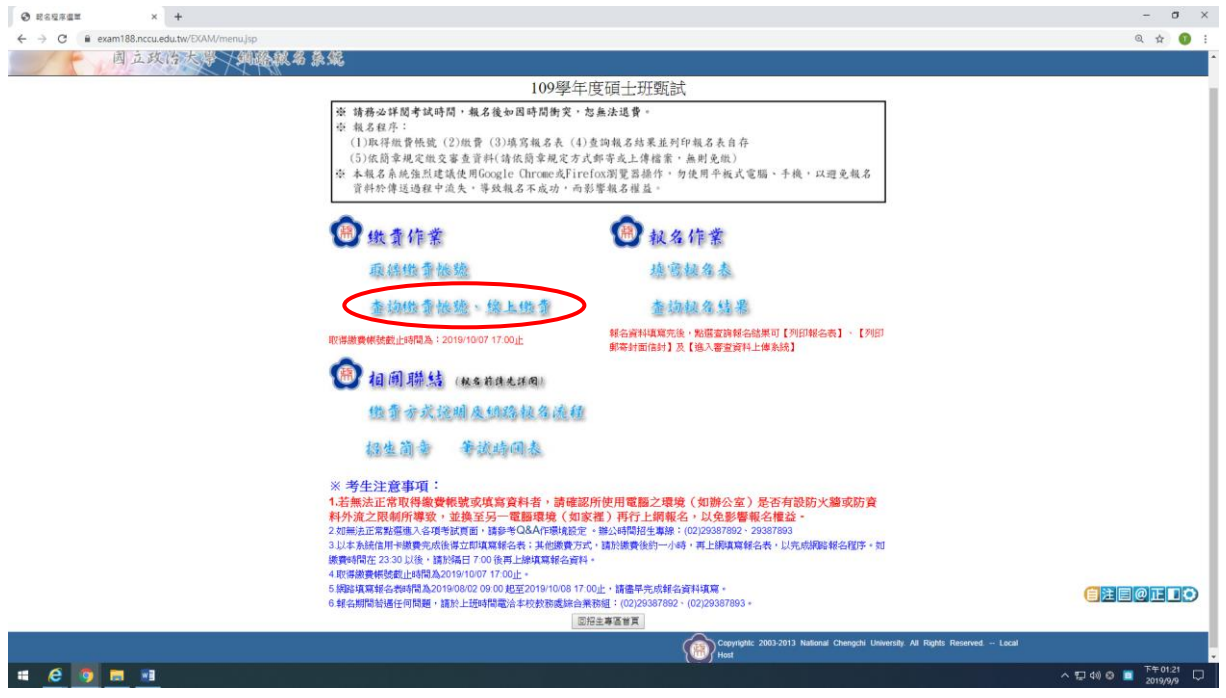

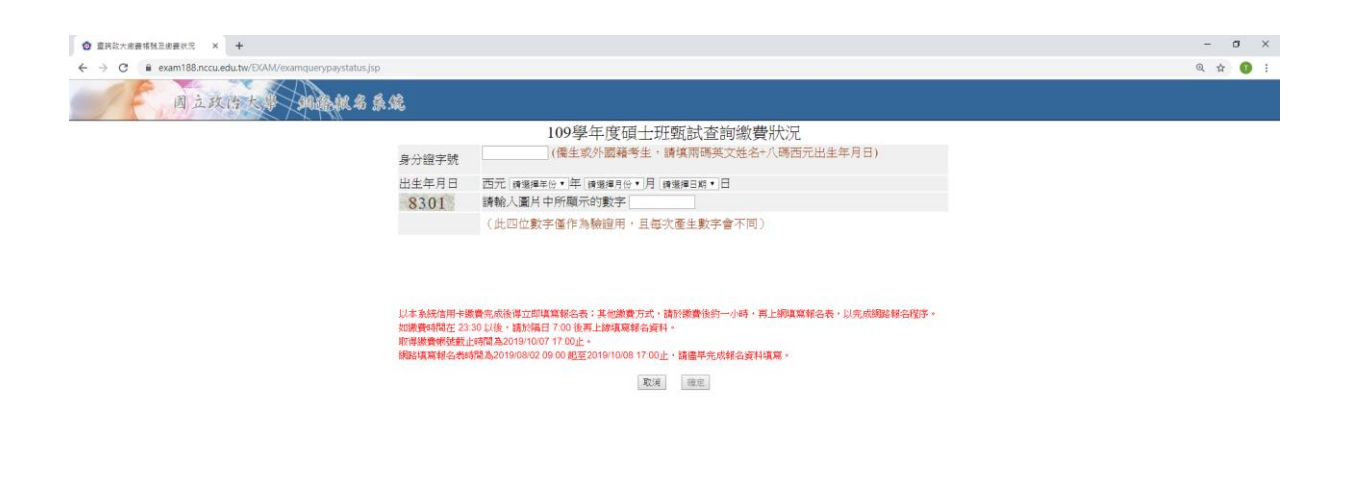

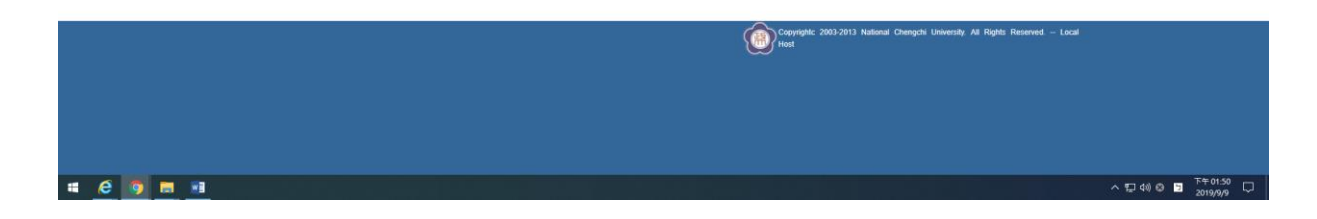

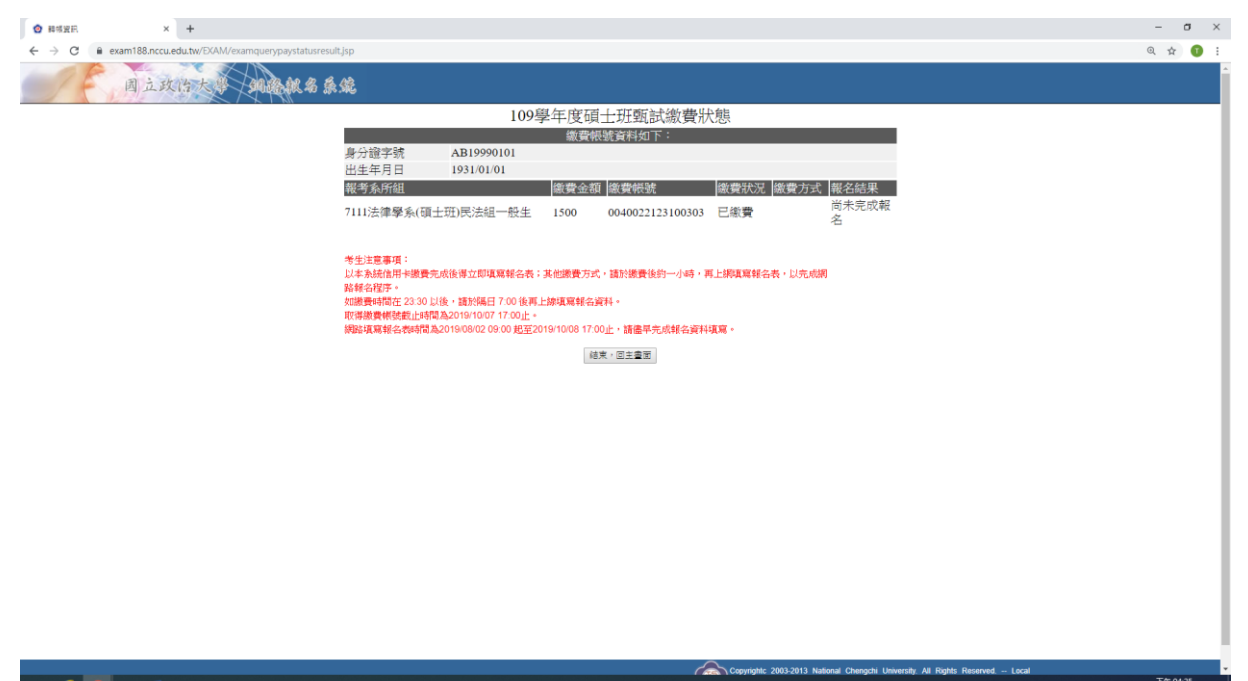

**CORP** 

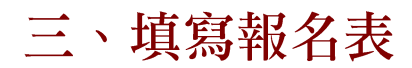

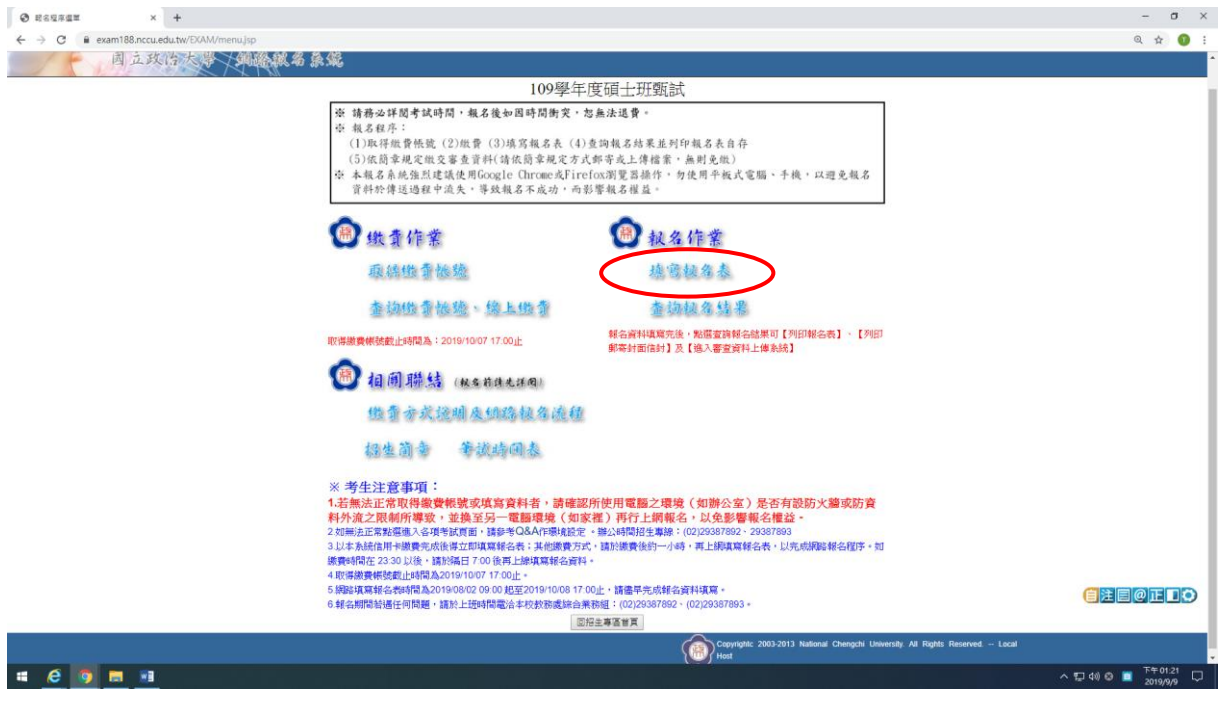

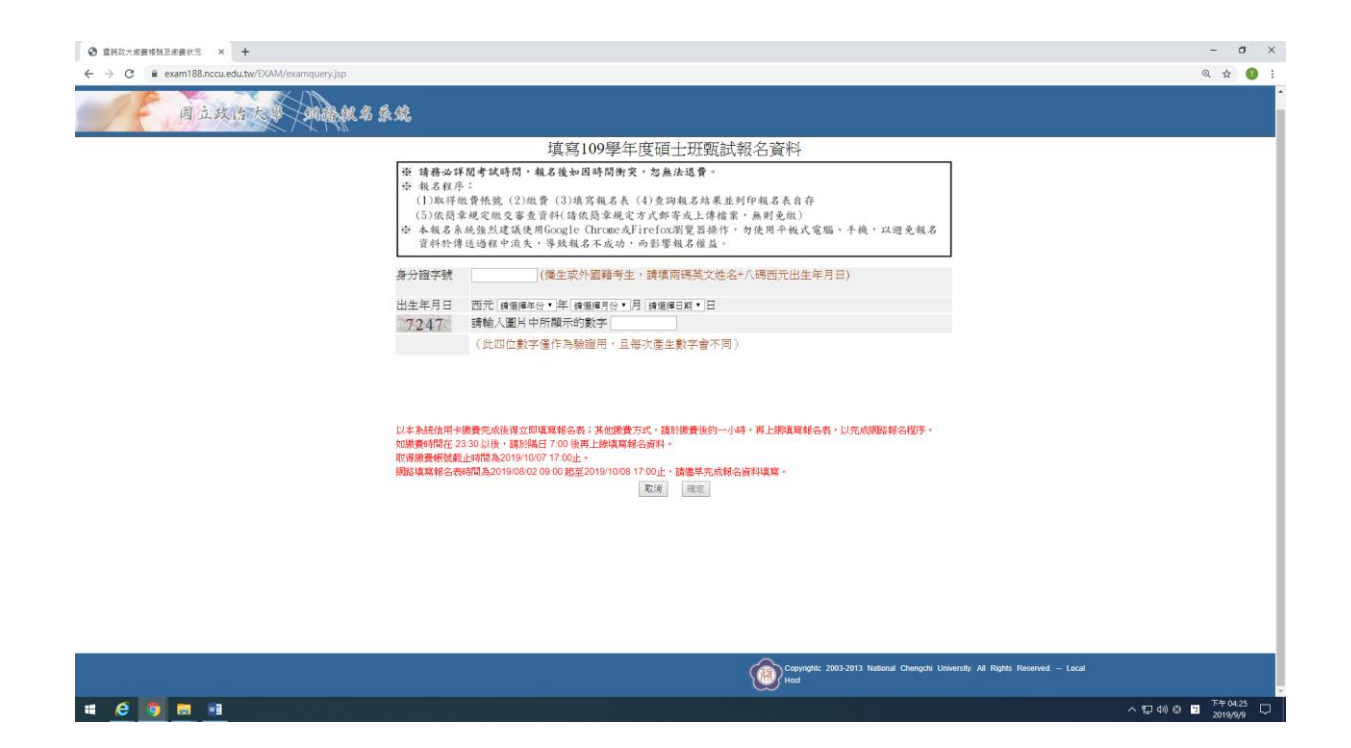

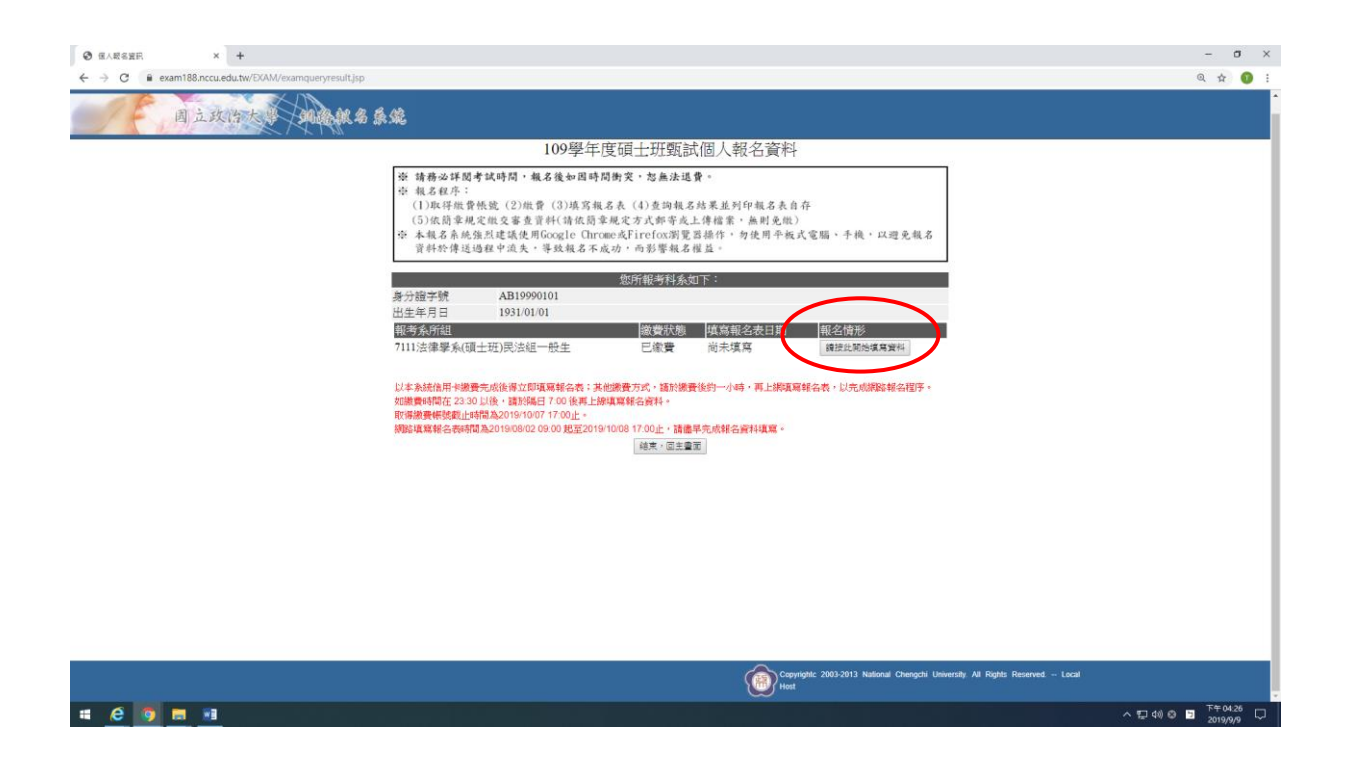

◎請於 30 分鐘內完成填寫報名資料程序並送出,以避免資料流失,致影響報 名。

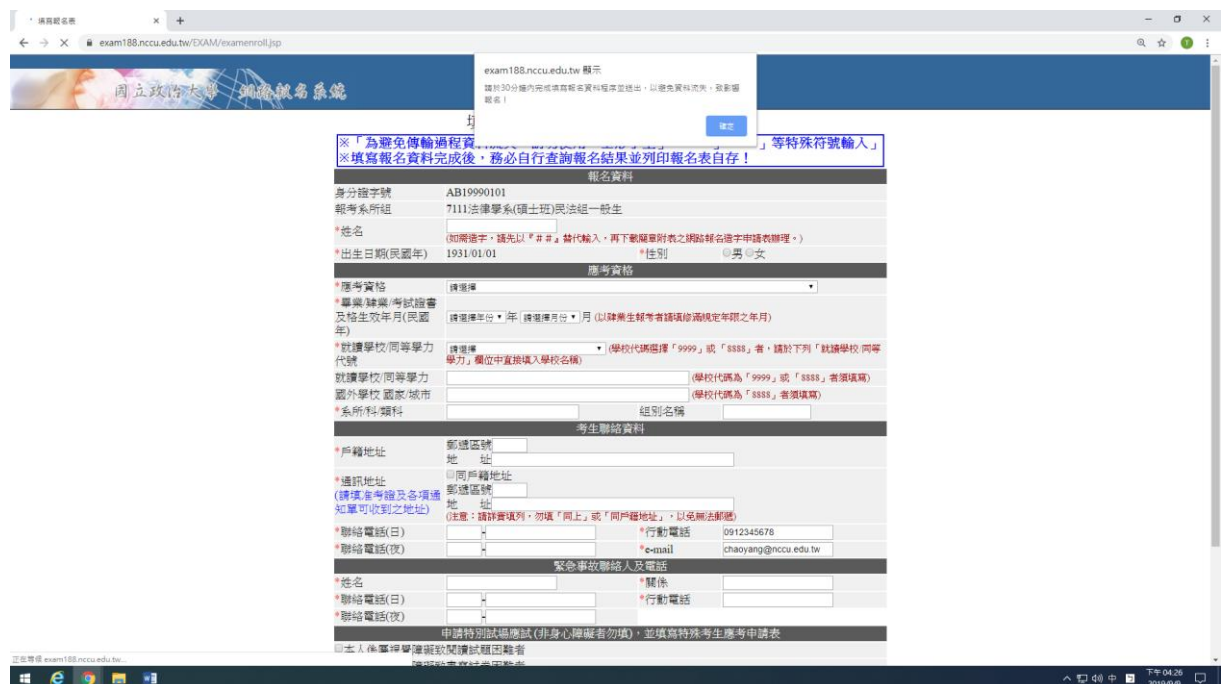

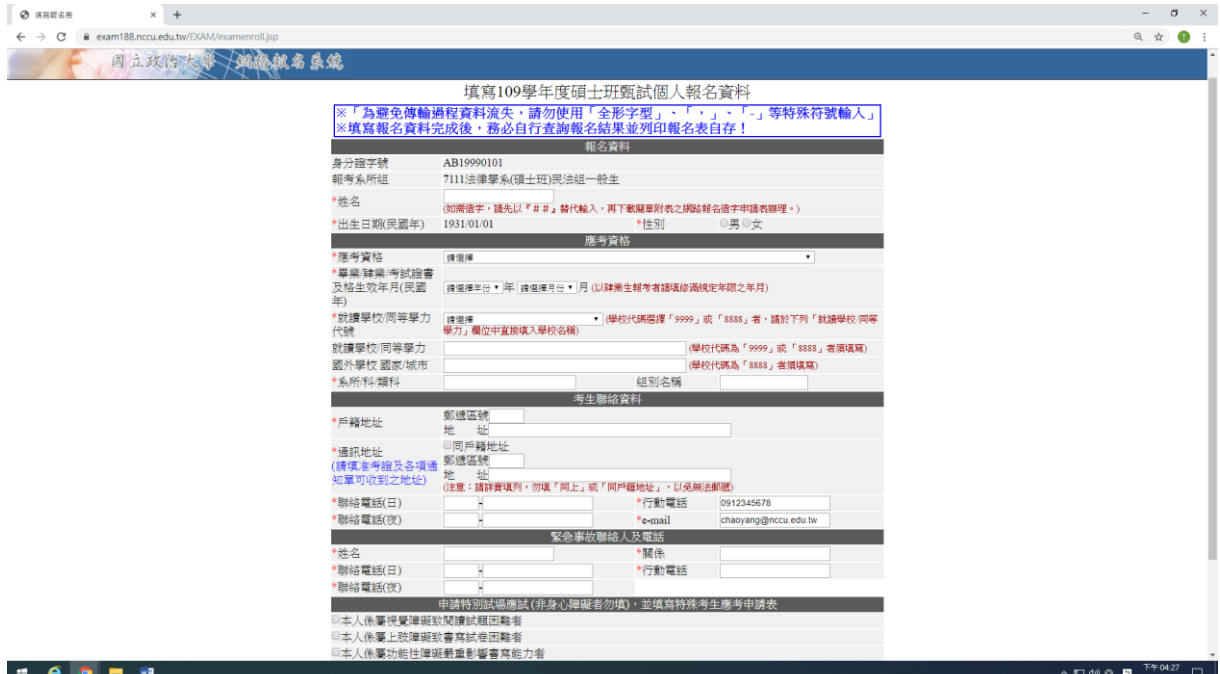

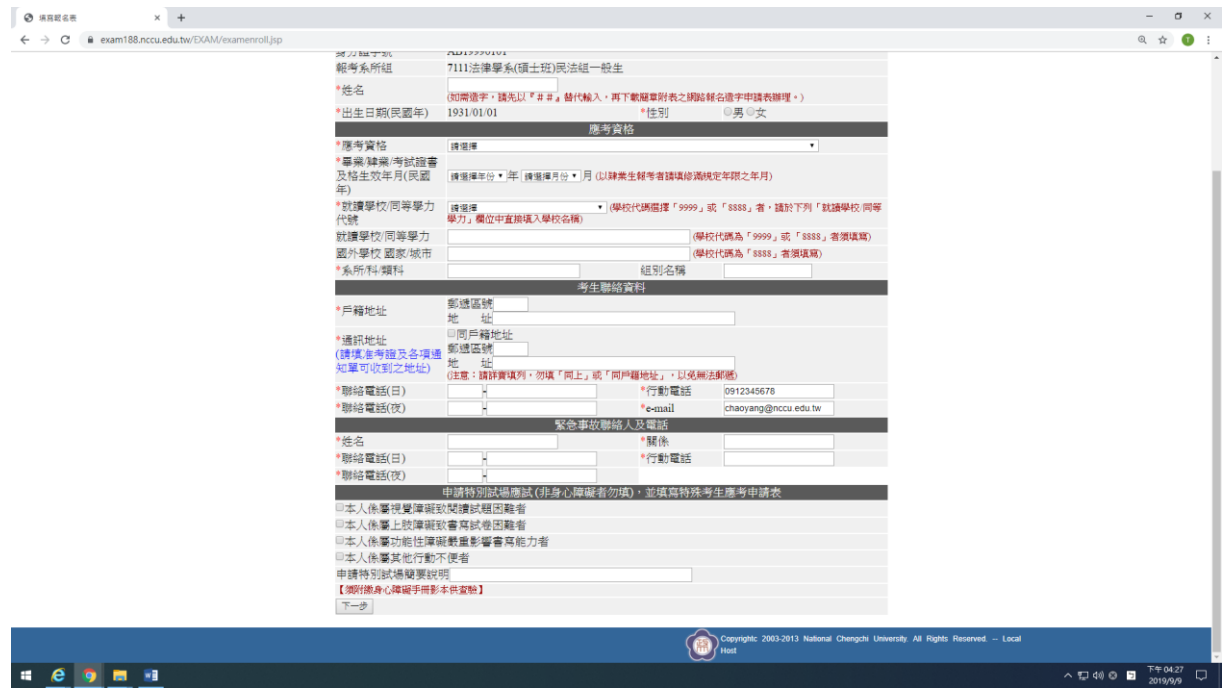

◎若以同等學力身份報名者,詳細資格說明請參閱簡章附錄「入學大學同等學 歷認定標準」,生效年月以證書為準。應屆畢業生,請填寫109年6月。

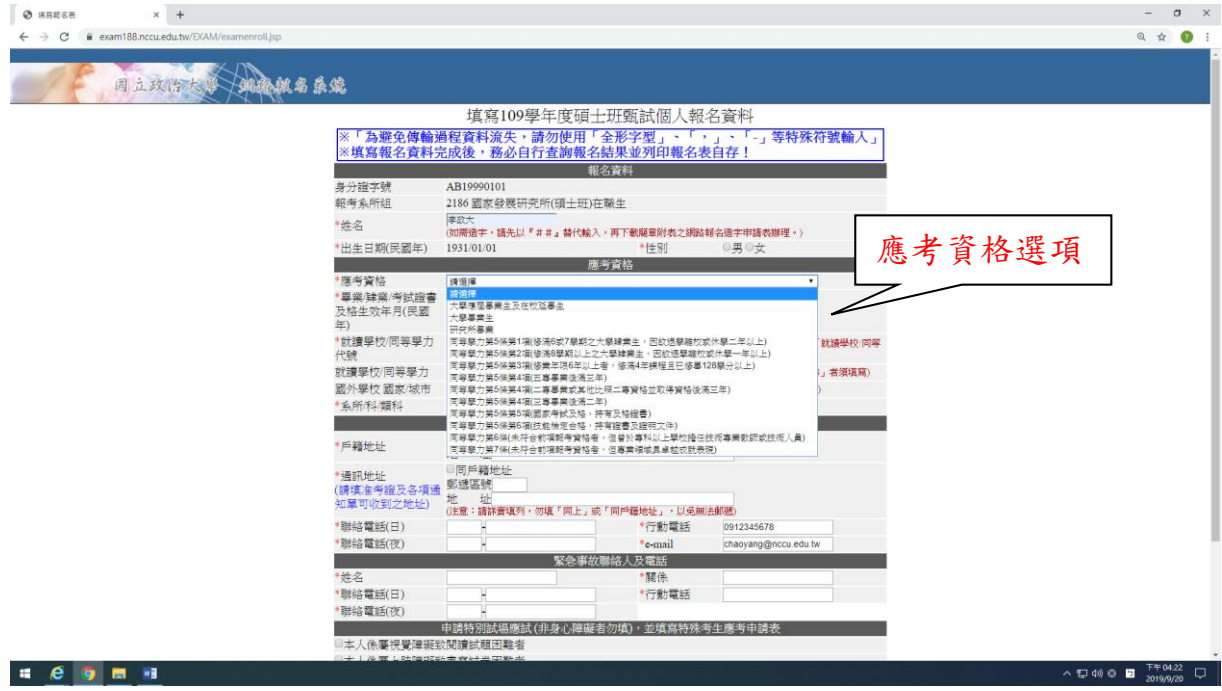

## **【以國外學歷應考之提示畫面】**

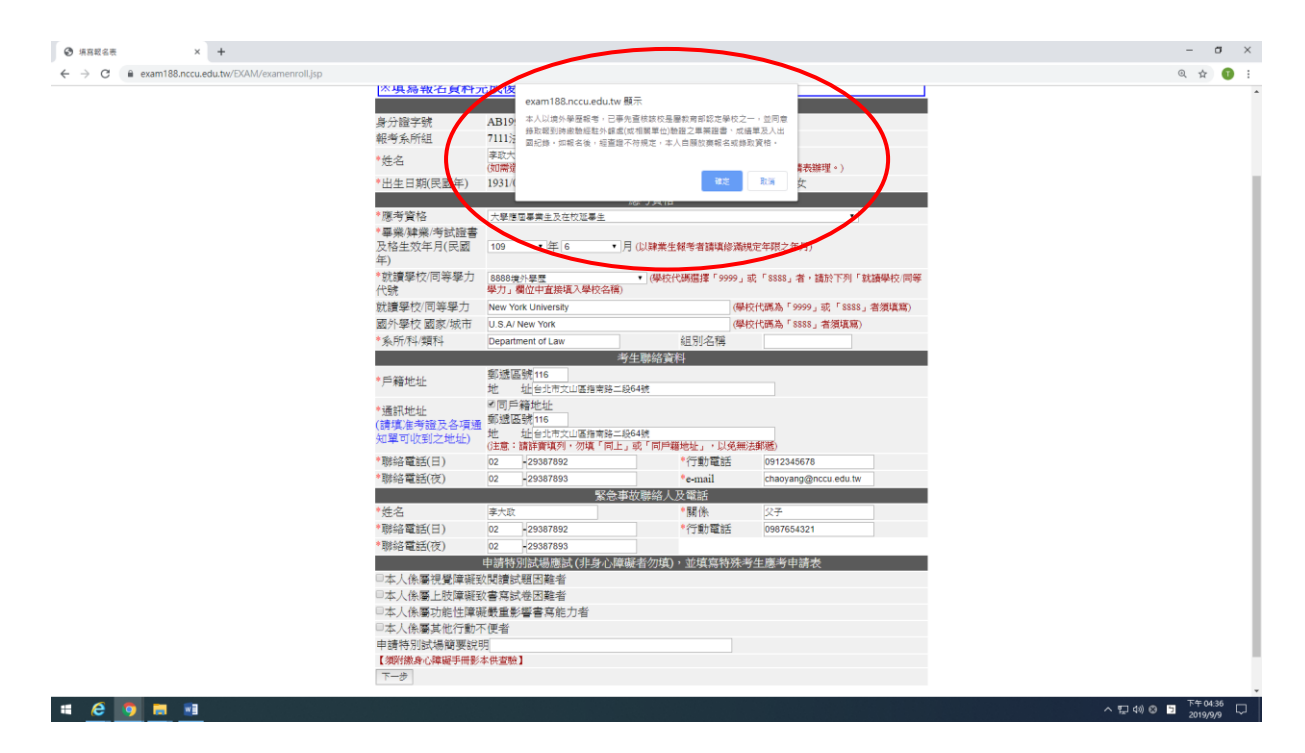

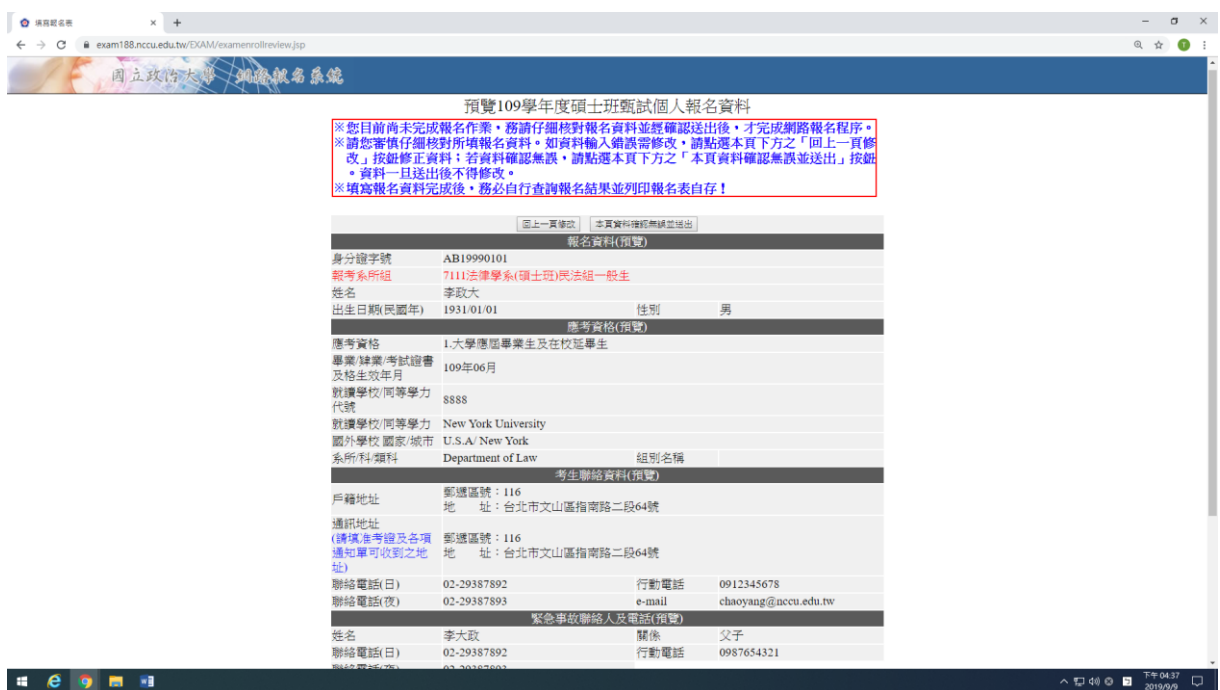

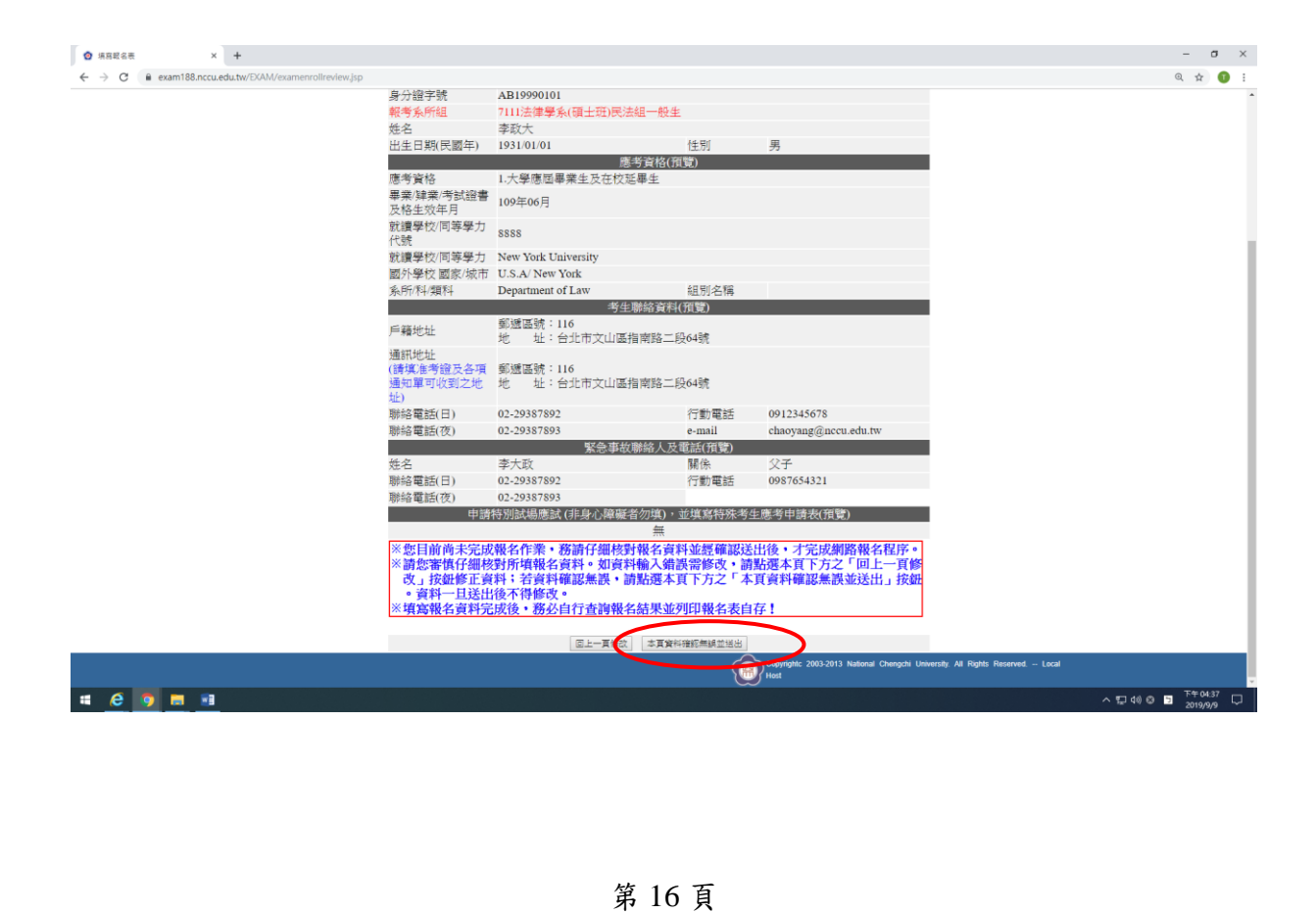

## **【以國外學歷應考之再次提示畫面】**

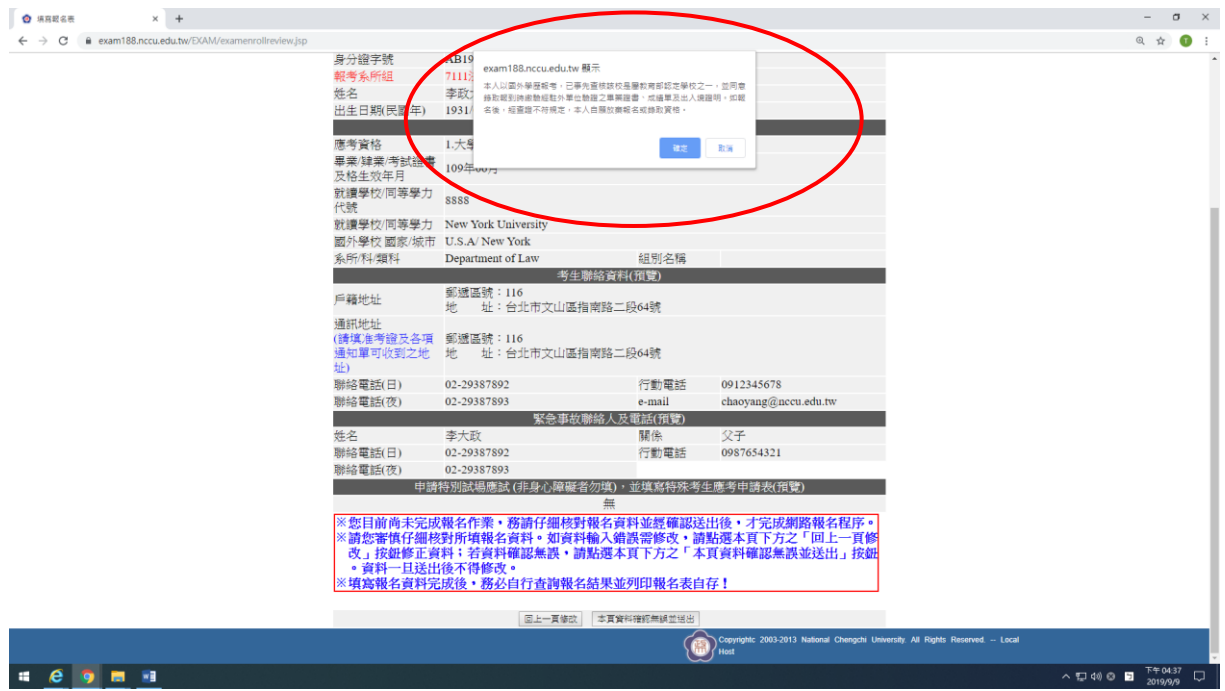

## **【資料送出前提示畫面】**

### ※請注意!此為預覽畫面,尚未完成報名作業。請點選「本頁資料確認無誤並送 出」。

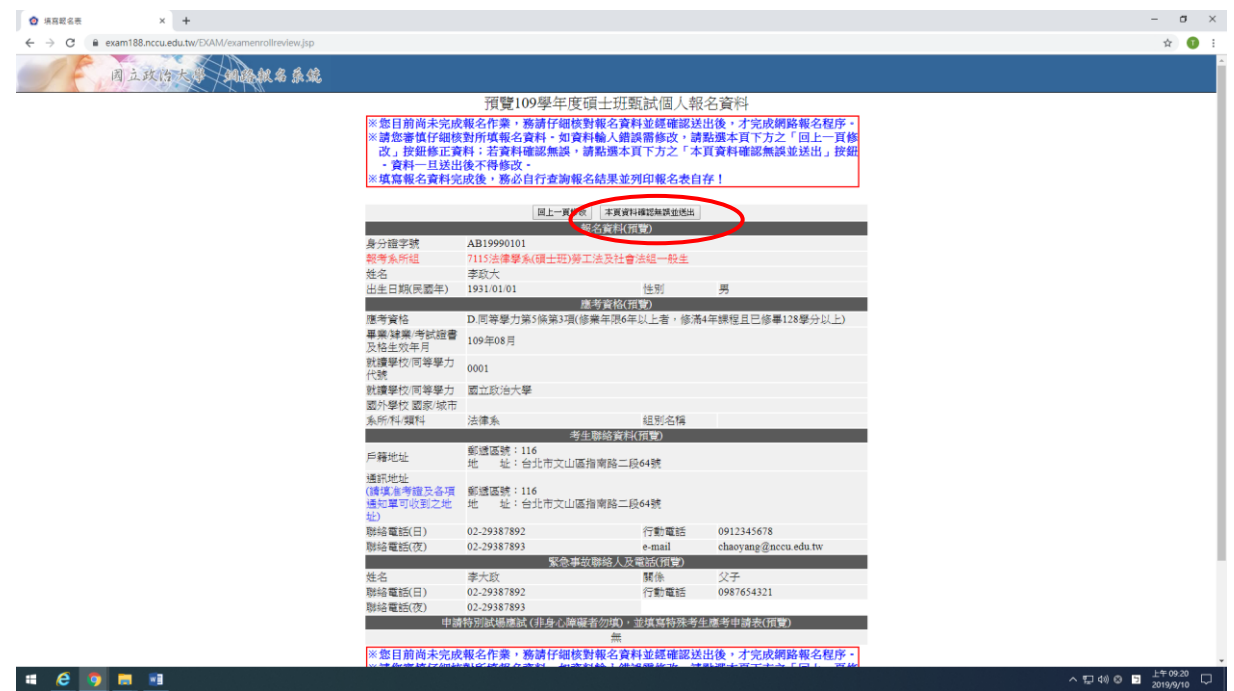

## ◎資料送出後,再次出現彈跳視窗提醒。

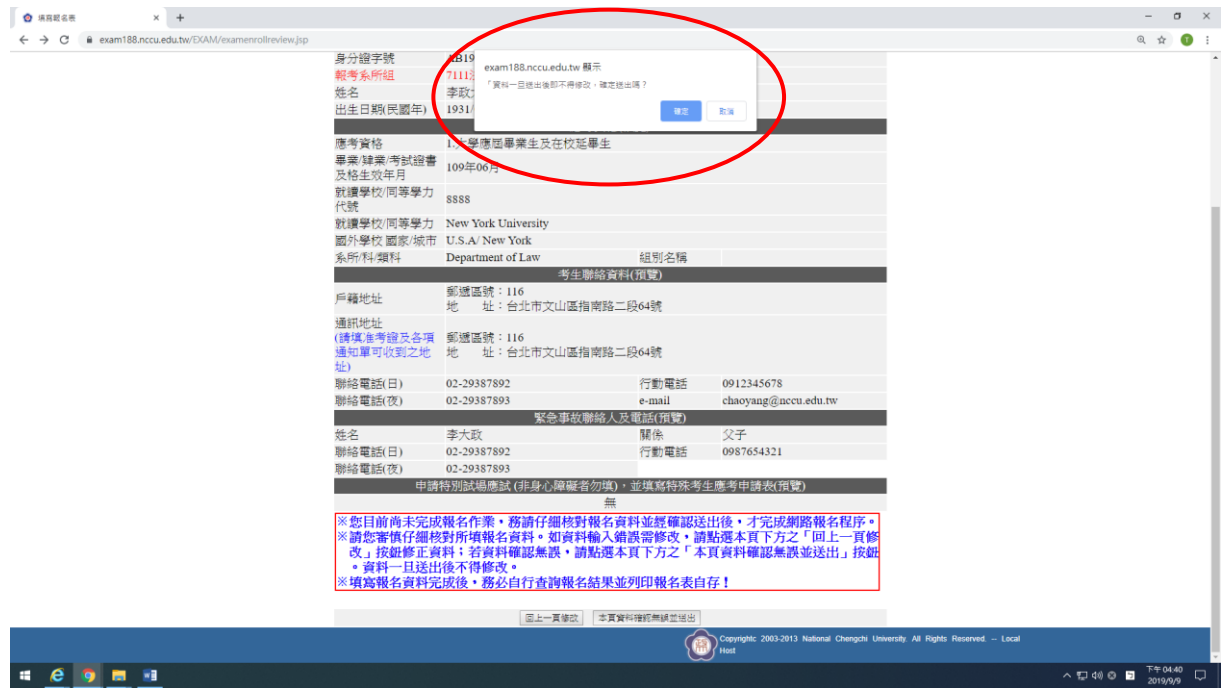

## **【報考系所之報名結果畫面】**

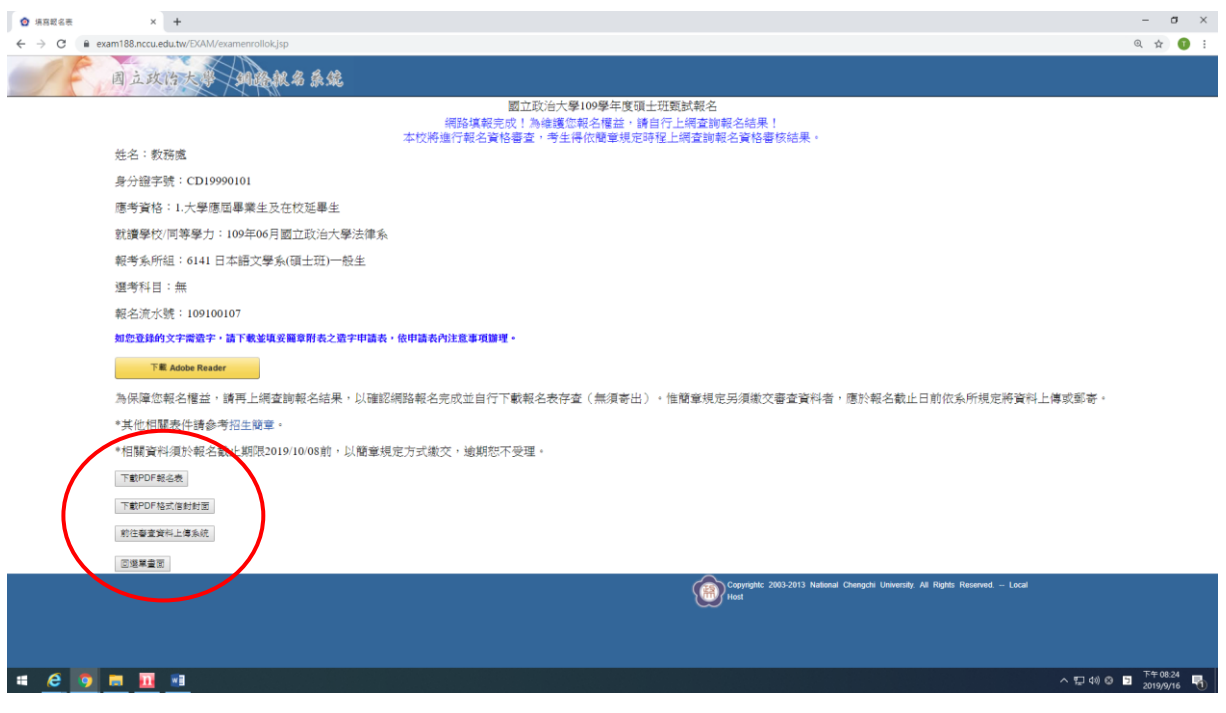

◎完成報名後,請自行下載報名表存查(無須寄出)。 ◎惟系所規定另需繳交審查資料者,應於報名截止日前繳交(通訊郵寄或上傳電子 檔),逾期恕不受理,請先行詳閱簡章各系所分則。

# 四、查詢報名結果

**COMM** 

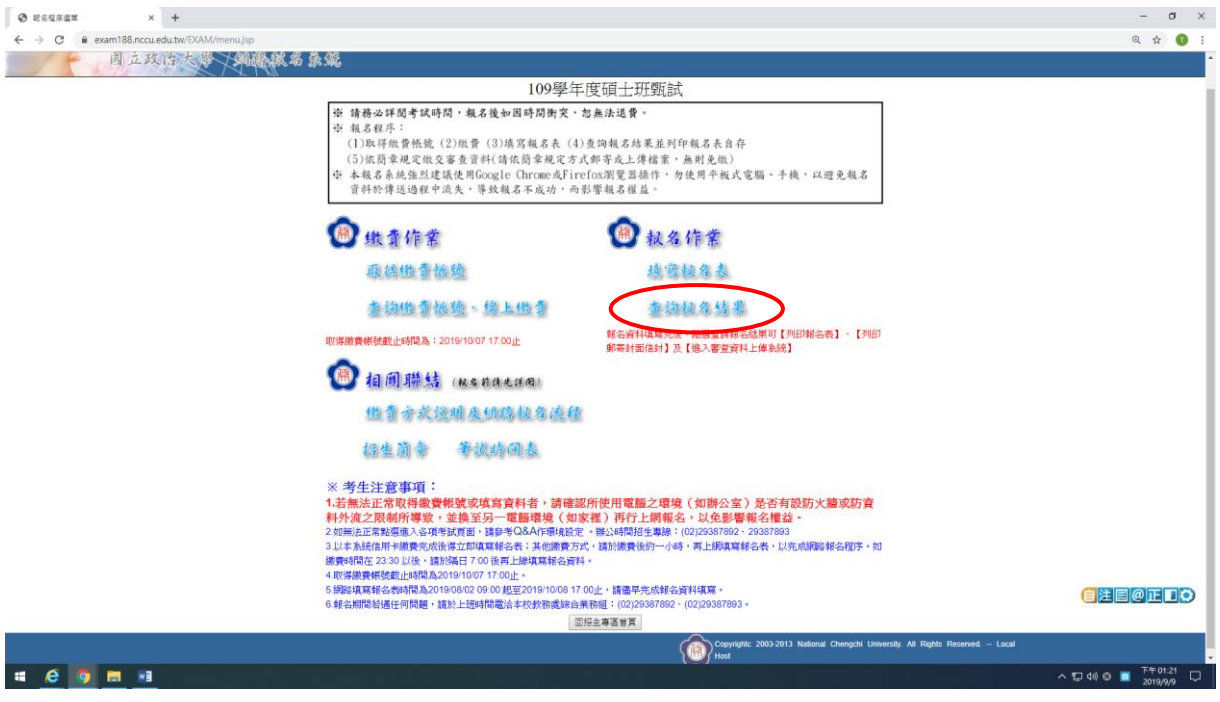

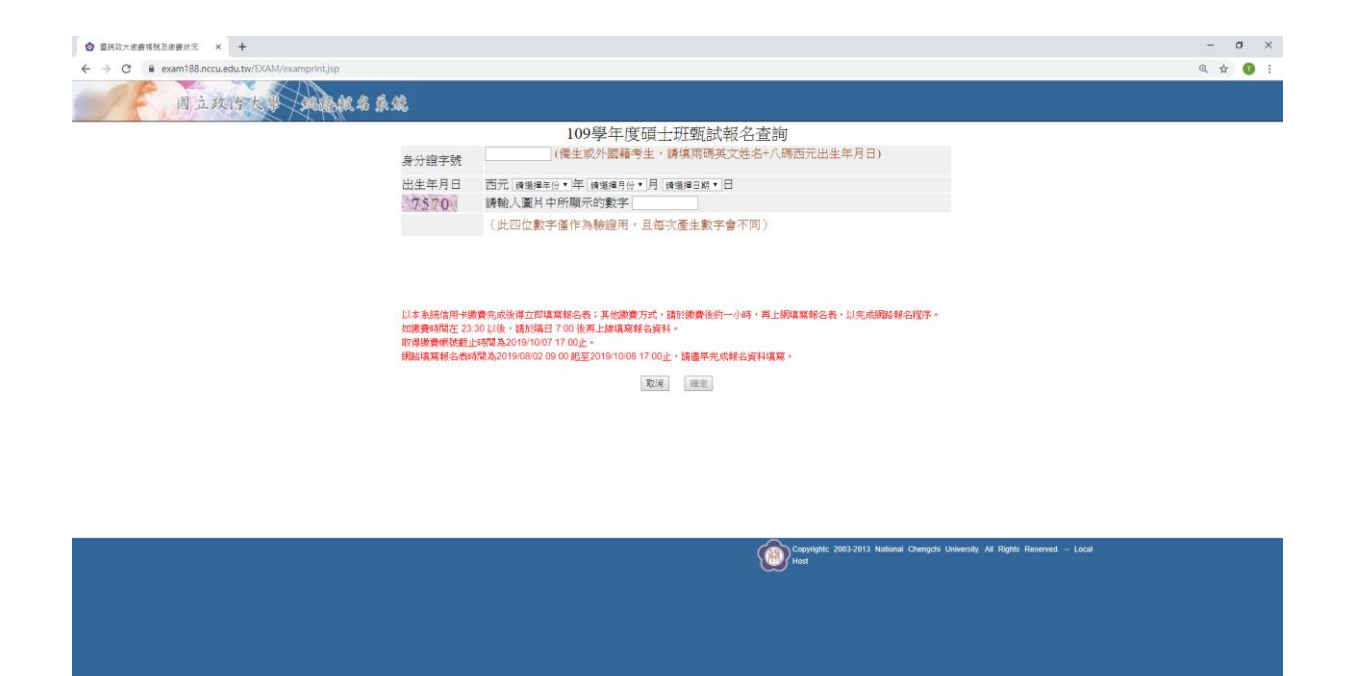

 $\begin{array}{c}\n\wedge \text{C} & \text{A} & \text{A} & \text{B} \\
\wedge \text{C} & \text{A} & \text{B} & \text{B} \\
\wedge \text{D} & \text{A} & \text{B} & \text{B} \\
\wedge \text{D} & \text{A} & \text{B} & \text{B} \\
\wedge \text{D} & \text{A} & \text{B} & \text{B} \\
\wedge \text{D} & \text{A} & \text{B} & \text{B} \\
\wedge \text{D} & \text{A} & \text{B} & \text{B} \\
\wedge \text{D} & \text{A} & \text{B} & \text$ 

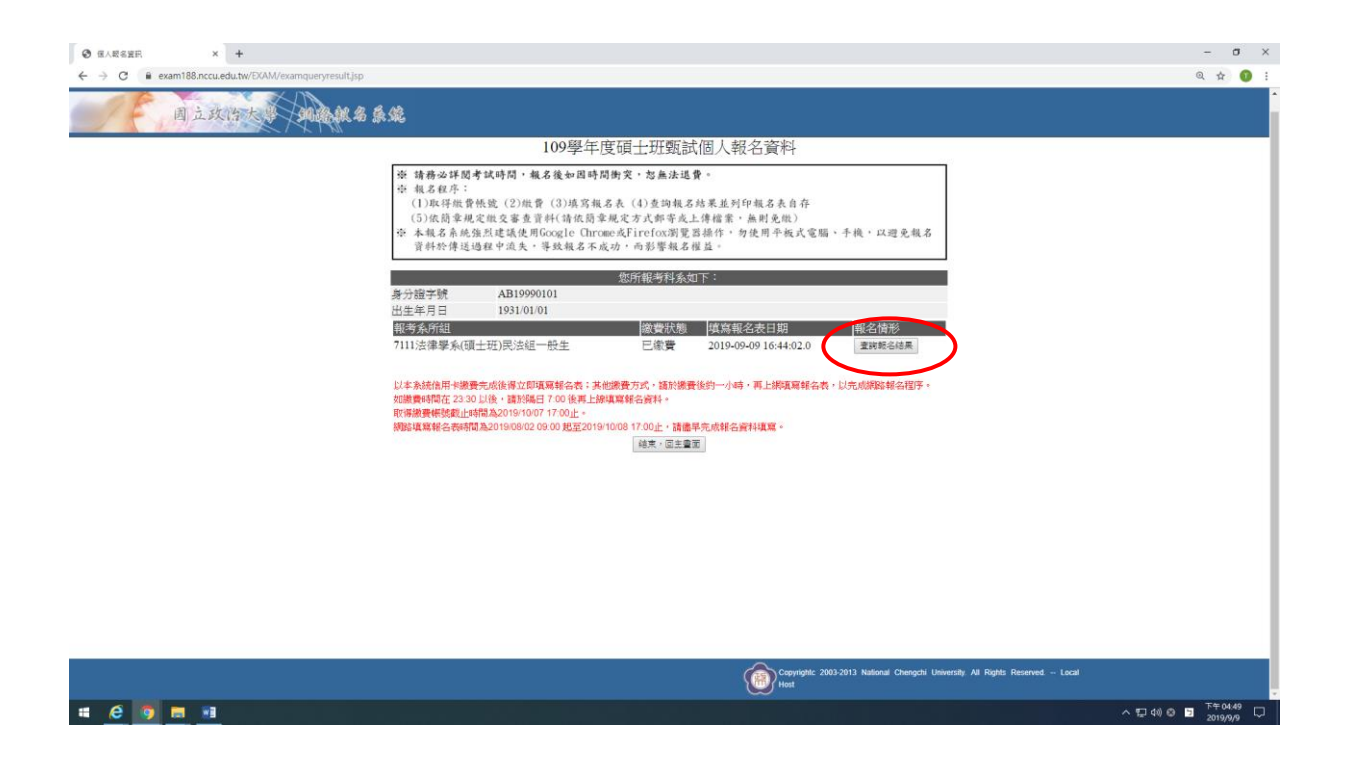

## **【報考系所之查詢畫面一】**

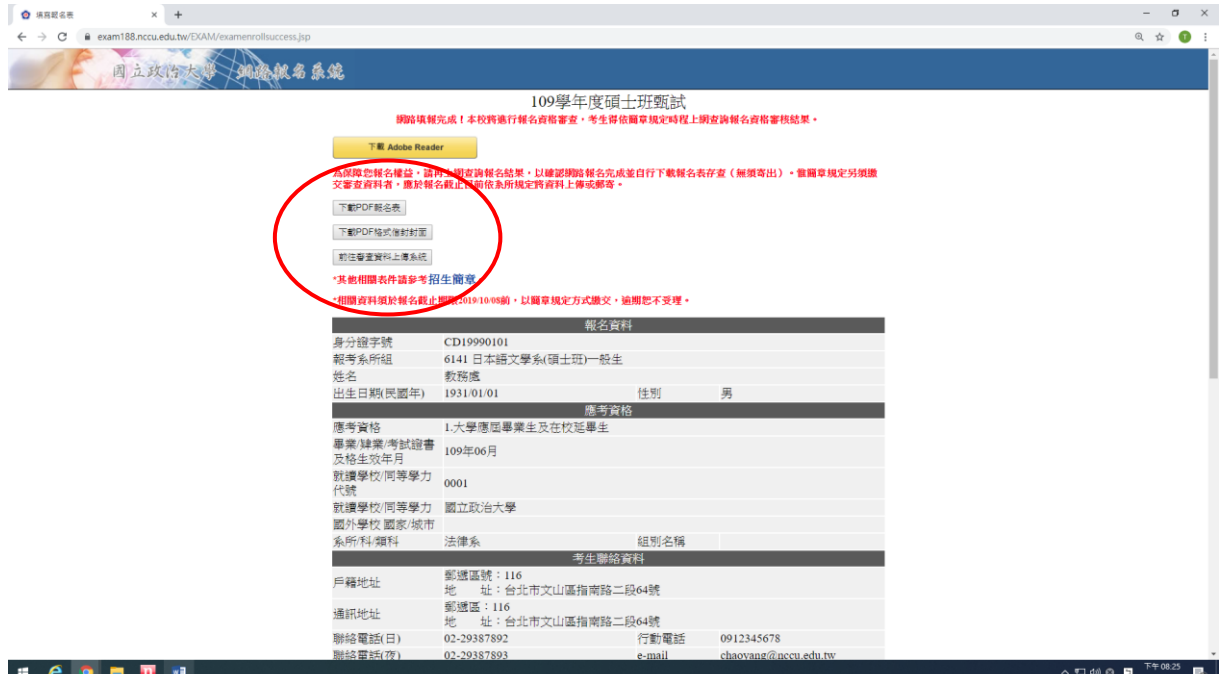

# **【報考系所之查詢畫面二】**

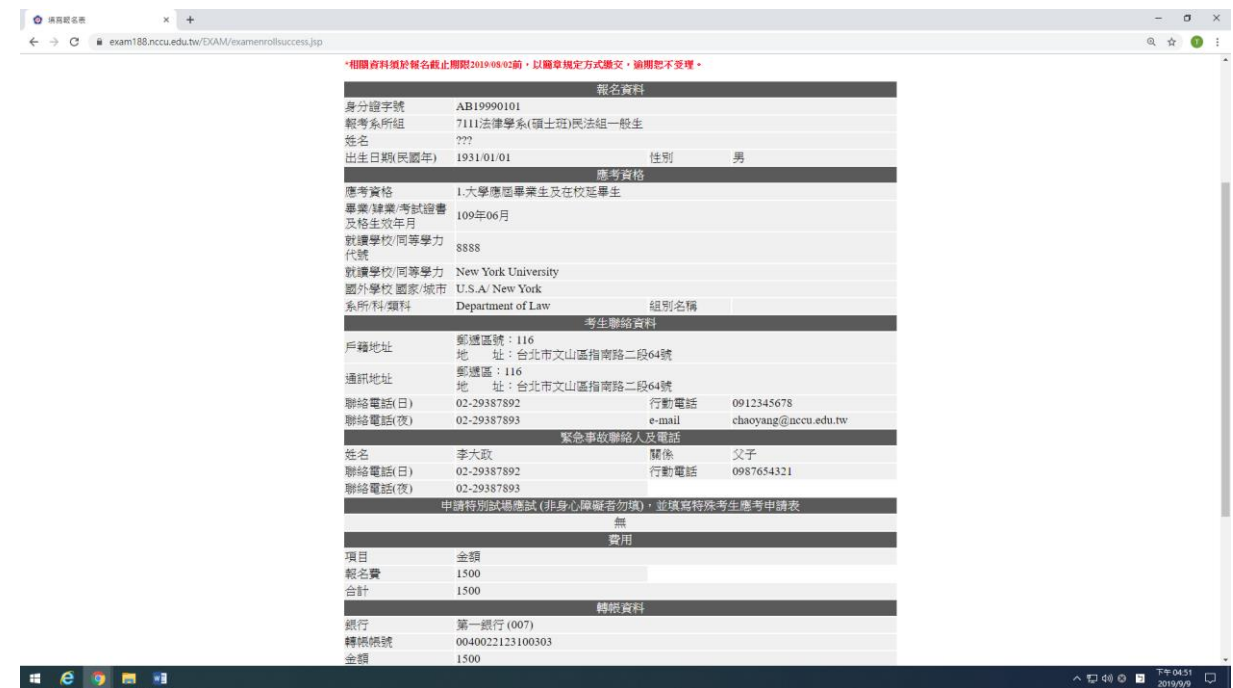

# **【報考系所之查詢畫面三】**

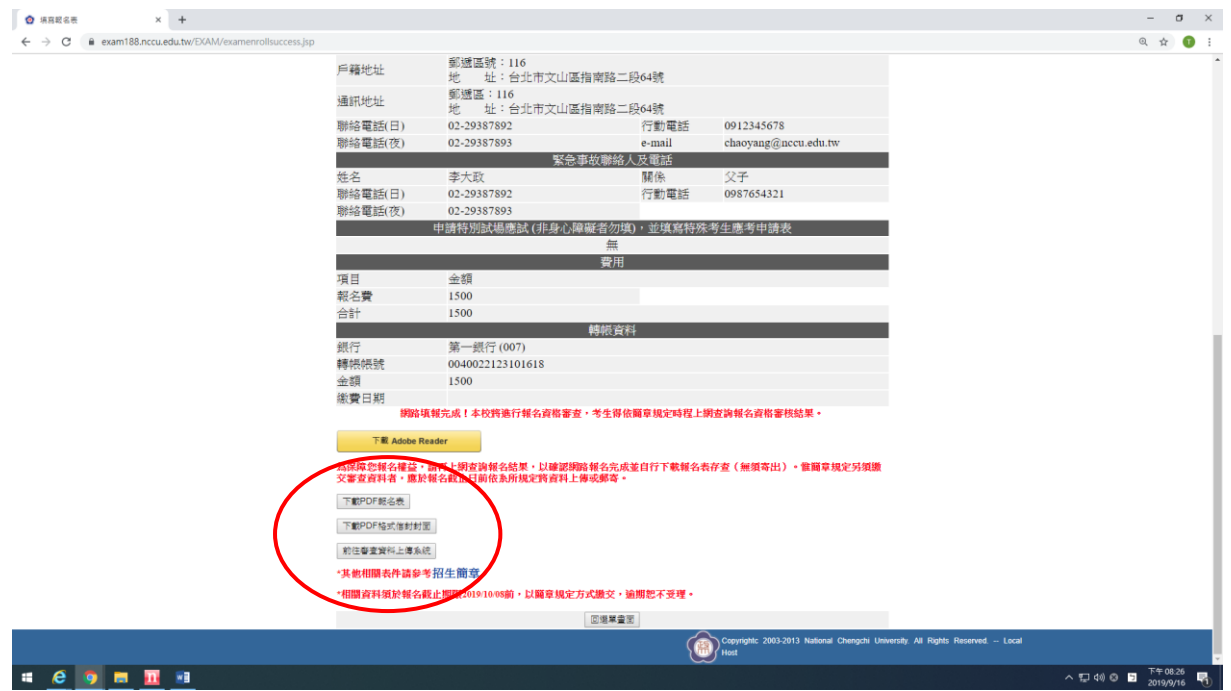

五、報名表(樣張)

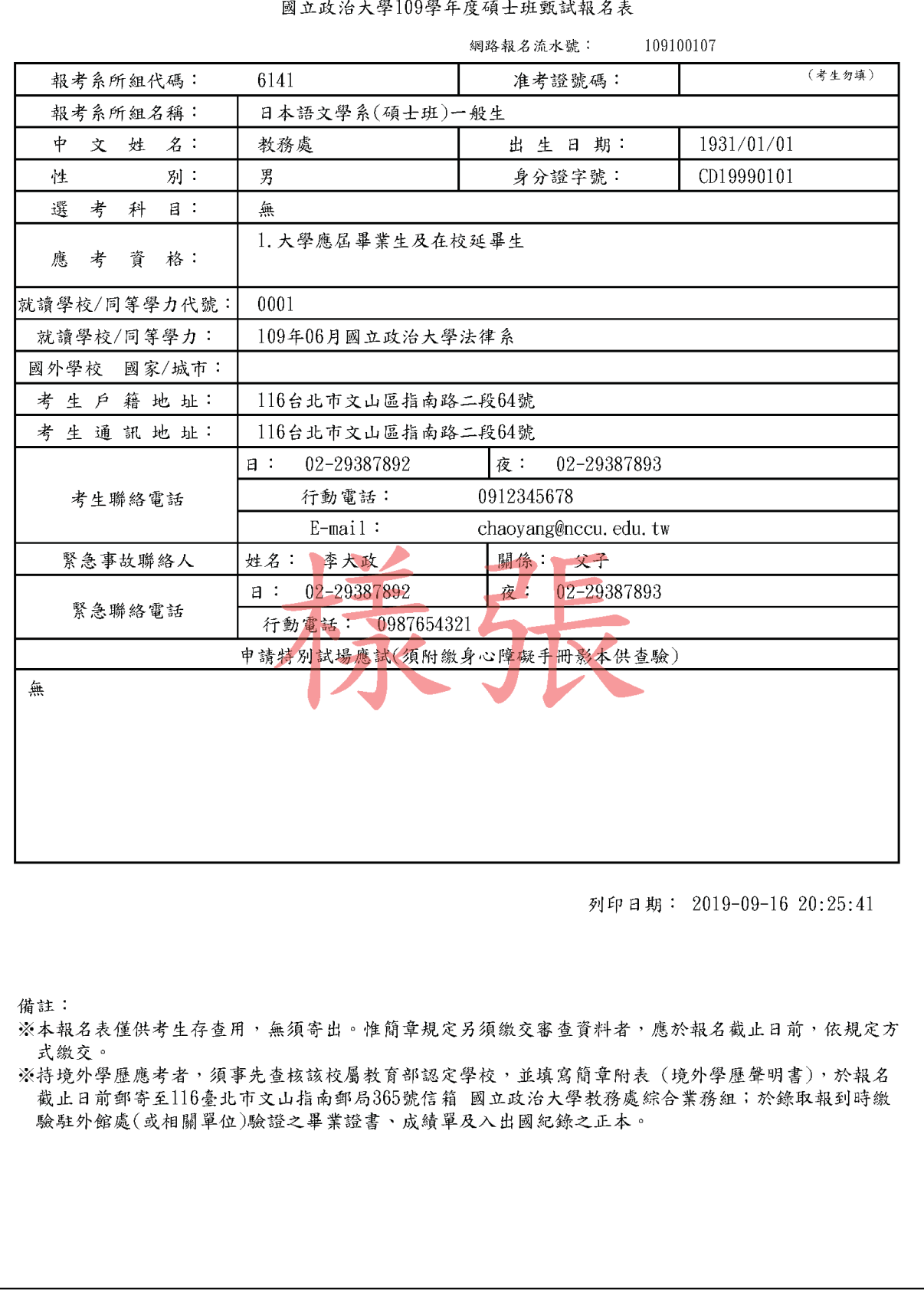

↓ 學100學 f. 序 碩 上 班 酢 过 却 タ ま

# 六、通訊郵寄寄件封面(樣張)

◎點選下載 PDF 格式信封封面,列印出「報名專用信封封面」黏貼於 B4 大型信封或包 裹上。

◎將各系所組規定報名所需繳交之相關表件,平放裝入前述之 B4 大型信封或包裹內, 於審查資料繳交截止日前掛號郵寄至招生系所,或於指定時間親送至系所辦公室。 ◎掛號郵寄單據請自行留存,以作為完成郵寄之憑證。

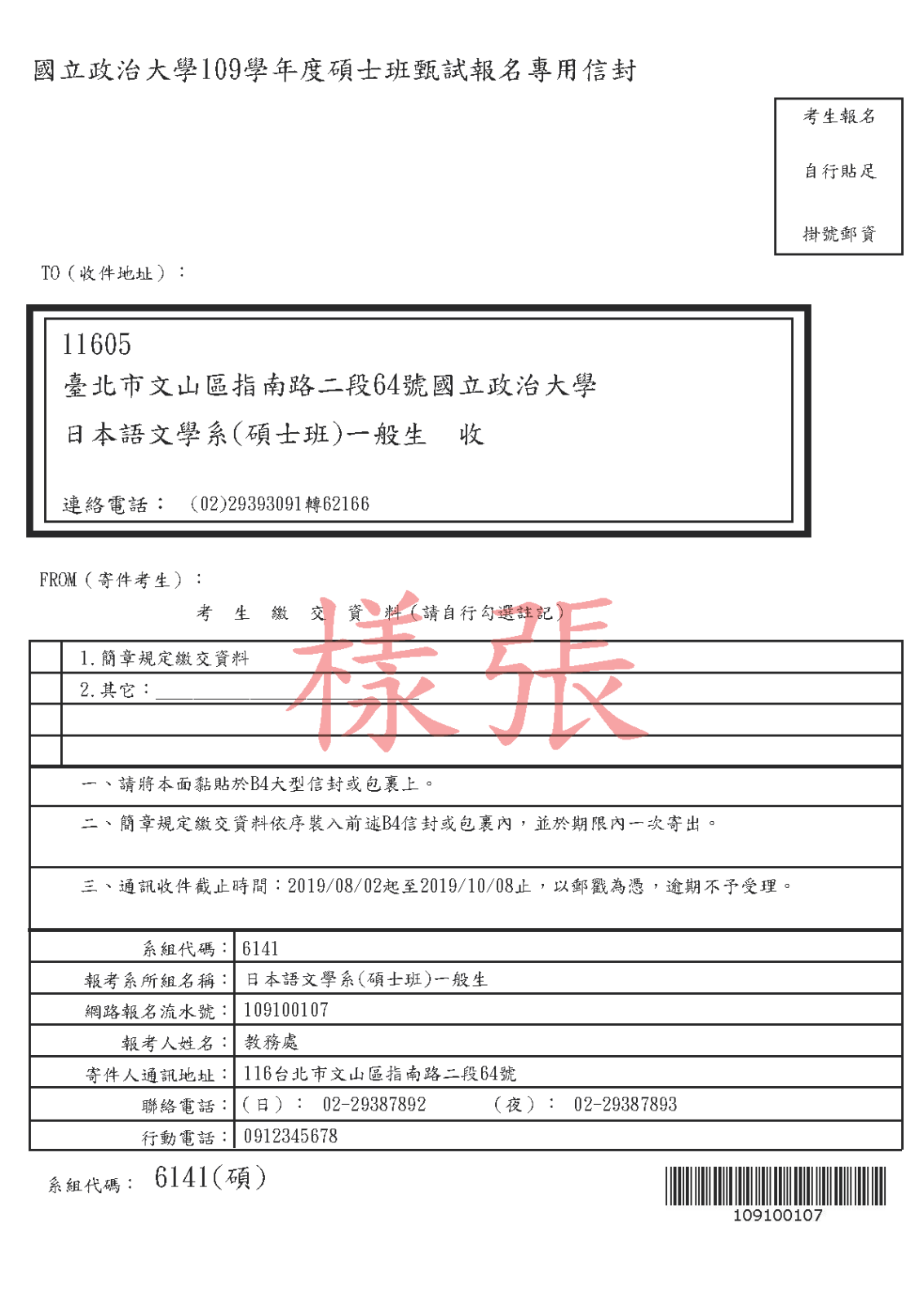

# 七、審査資料上傳系統

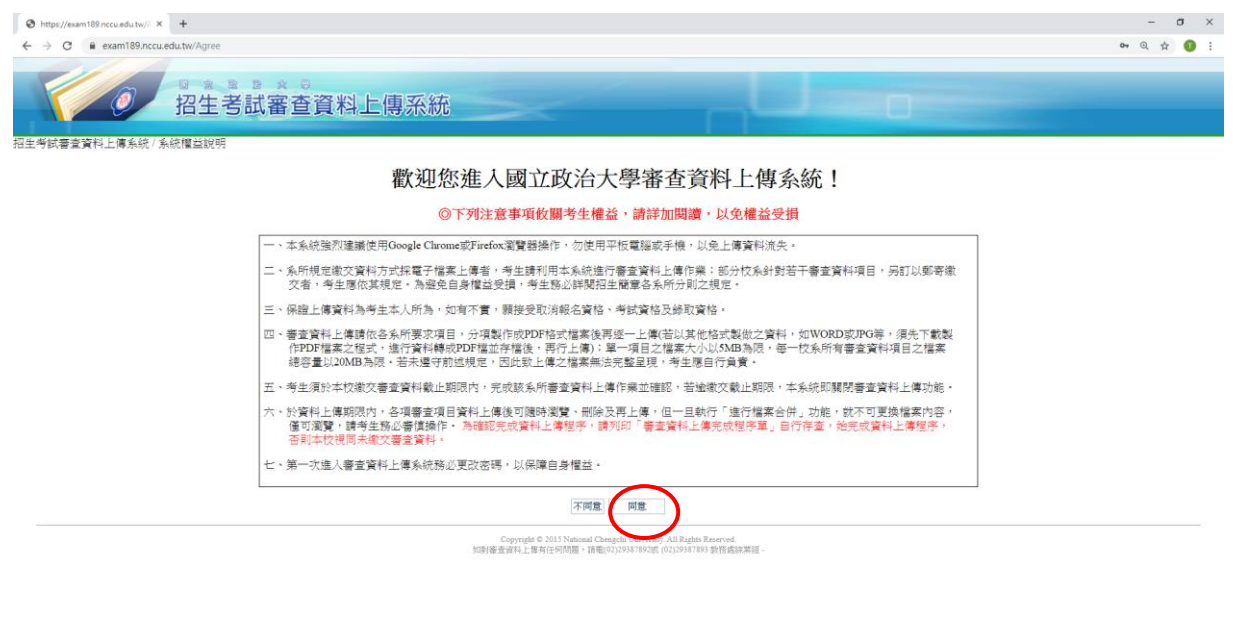

 $\begin{array}{c}\n\wedge \text{ } \Box \text{ } @ @{\qquad \qquad } \Box \text{ }\\
\wedge \text{ } \Box \text{ } @ @{\qquad \qquad } \Box \text{ }\\
\end{array}$ 

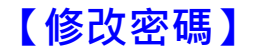

**HOPER** 

# ◎第一次進入審查資料系統,請務必更改密碼。

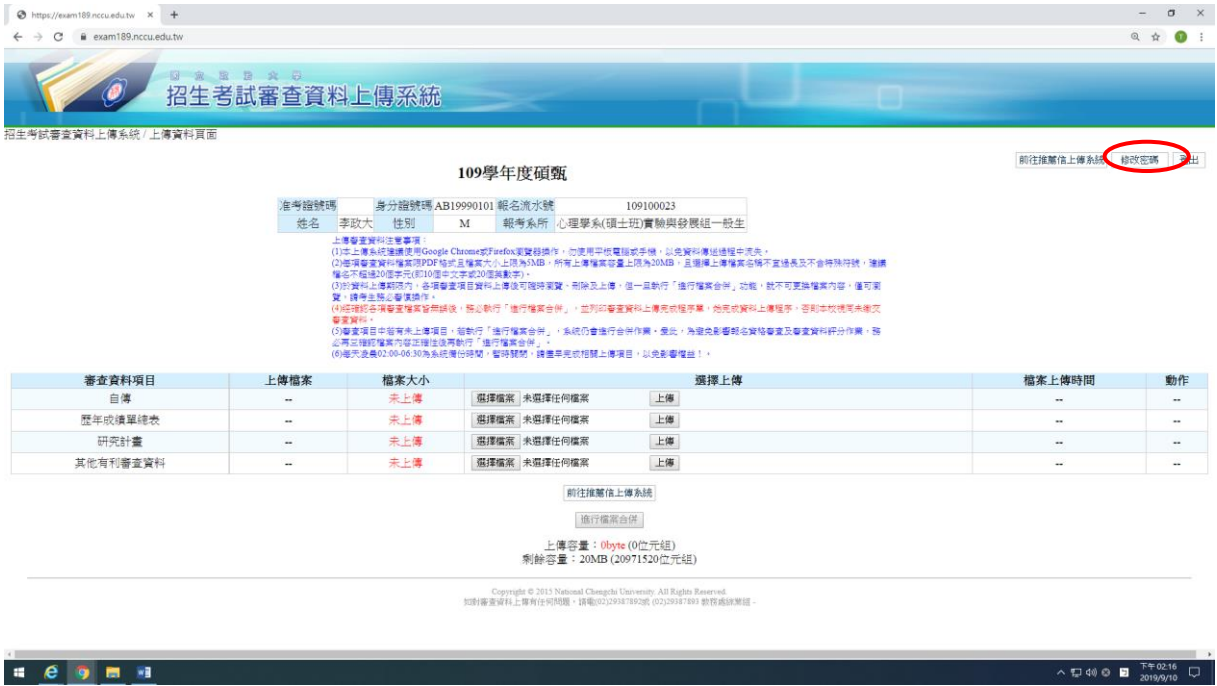

# ◎密碼初次登入預設值為身份證字號

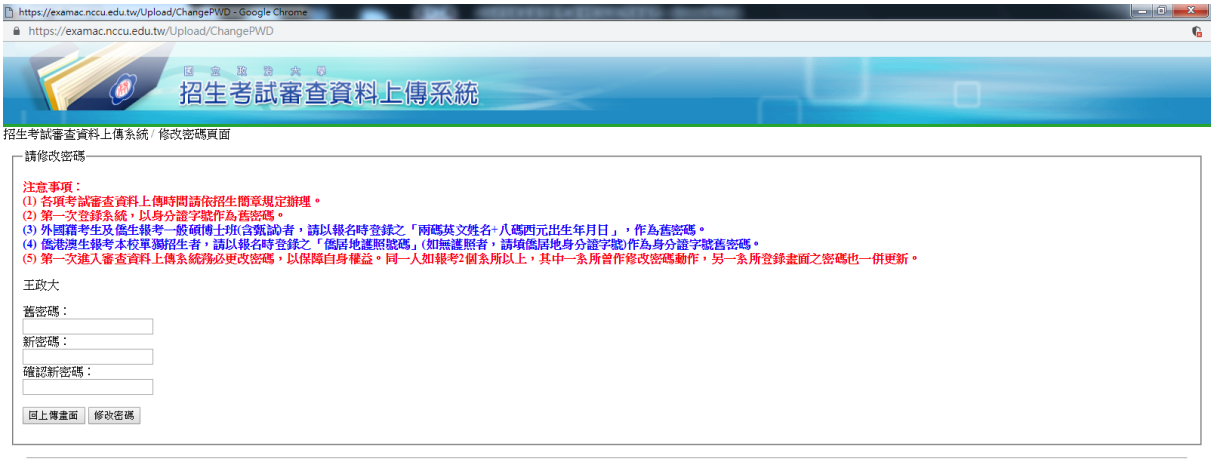

Copyright © 2015 National Chengchi University. All Rights Reserved.<br>如對審查資料上傳有任何問題,請電(02)29387892或 (02)29387893 数務處綜樂組 1

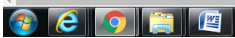

## ◎完成密碼修改。

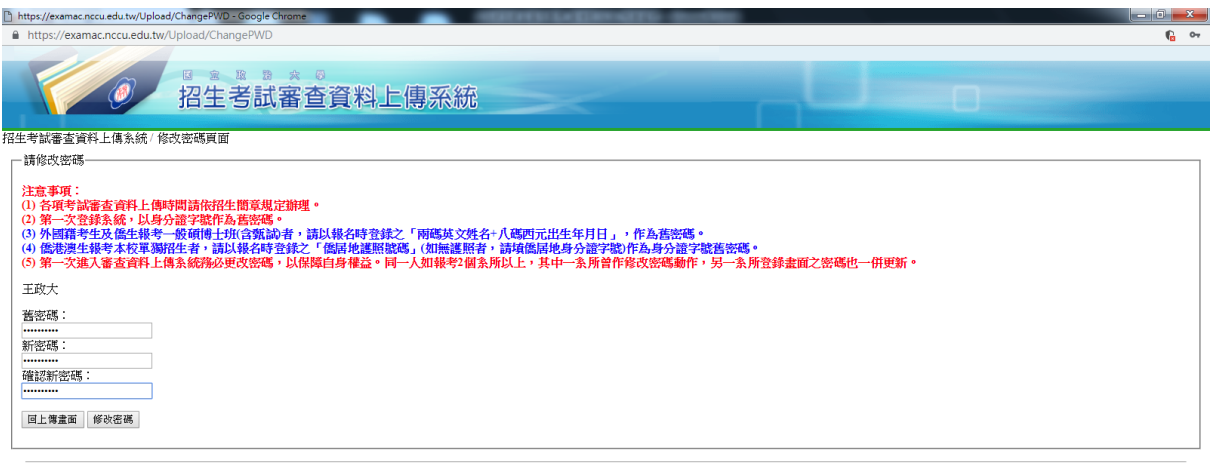

-<br>Copyright © 2015 National Chengchi University. All Rights Reserved.<br>如對審査資料上傳有任何問題,請電(02)29387892或 (02)29387893 数務處綜業組 1

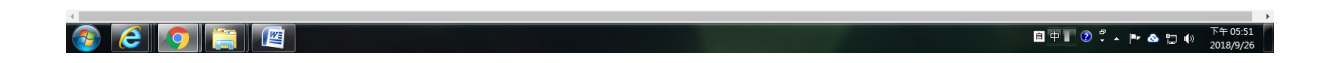

## ◎為避免資料錯置,請依照報考學系個別上傳審查資料,報考 2 系所以上 者,請勿同時開啟多個視窗作業,請一個系所完成資料審查上傳後,再 執行另一系所上傳程序。

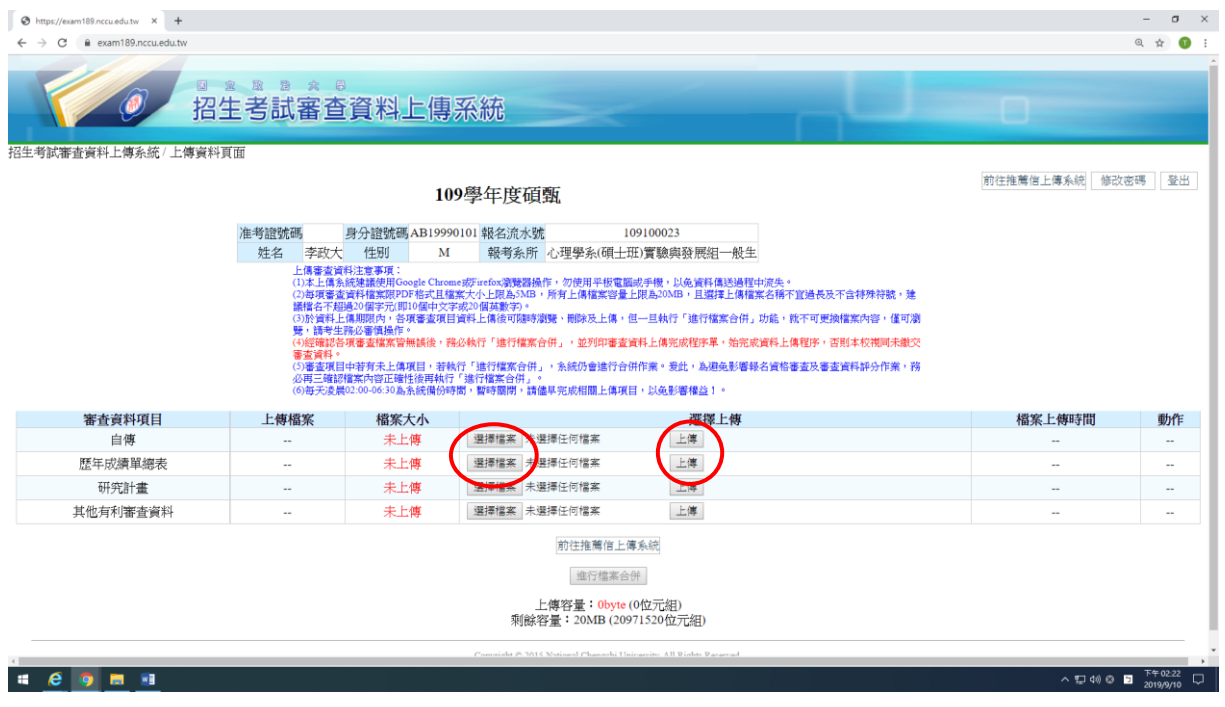

## ◎檔案合併前,使用者可自行預覽或刪除上傳的檔案。

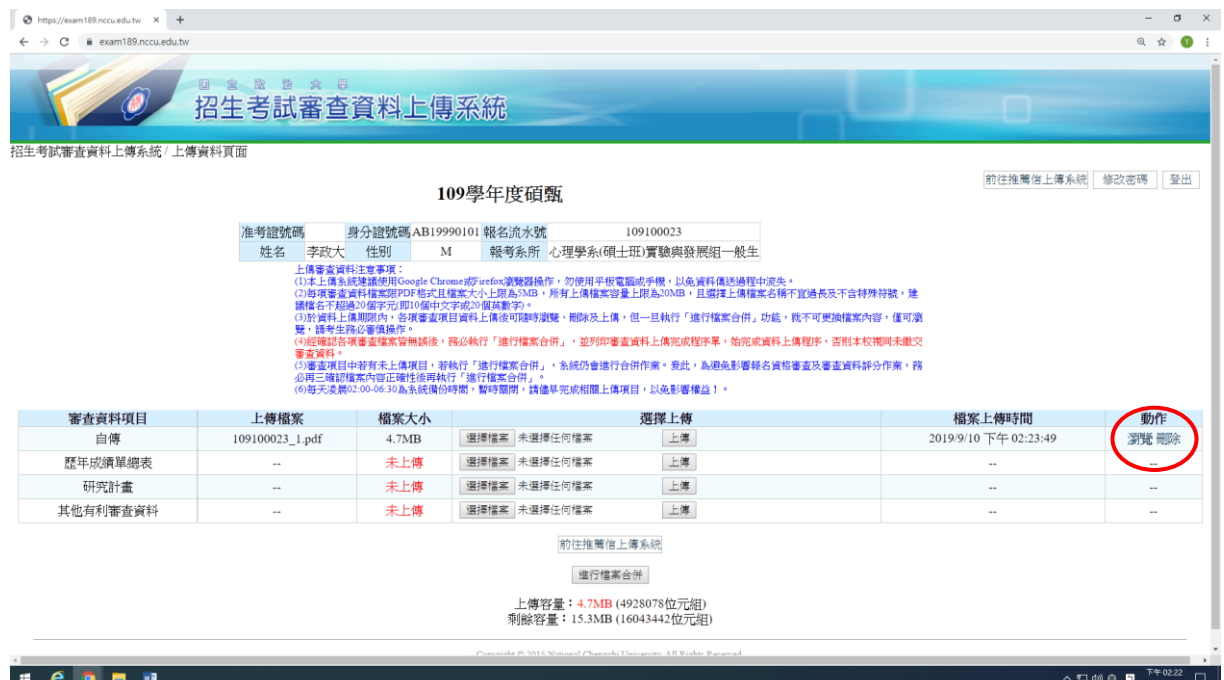

## 【**超過檔案大小限制之提示畫面**】

◎每項審查資料檔案限 PDF 格式且檔案大小上限為 5MB,所有上 傳檔案容量上限為 20MB。

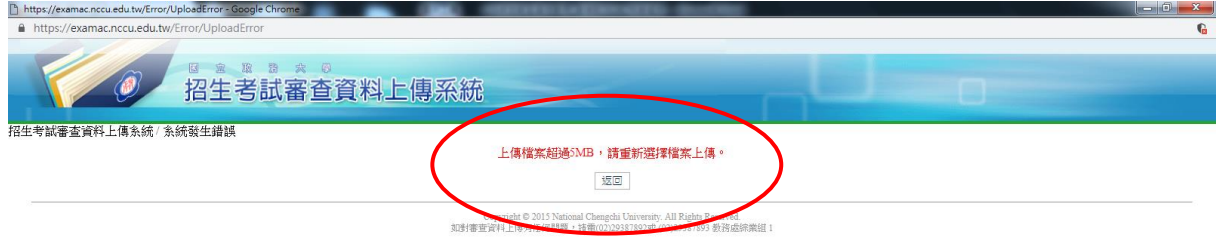

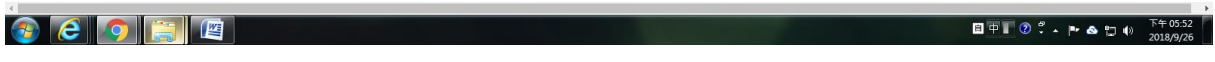

◎經確認各項審查檔案皆無誤後,務必執行「進行檔案合併」, 始完成資料上傳程序。

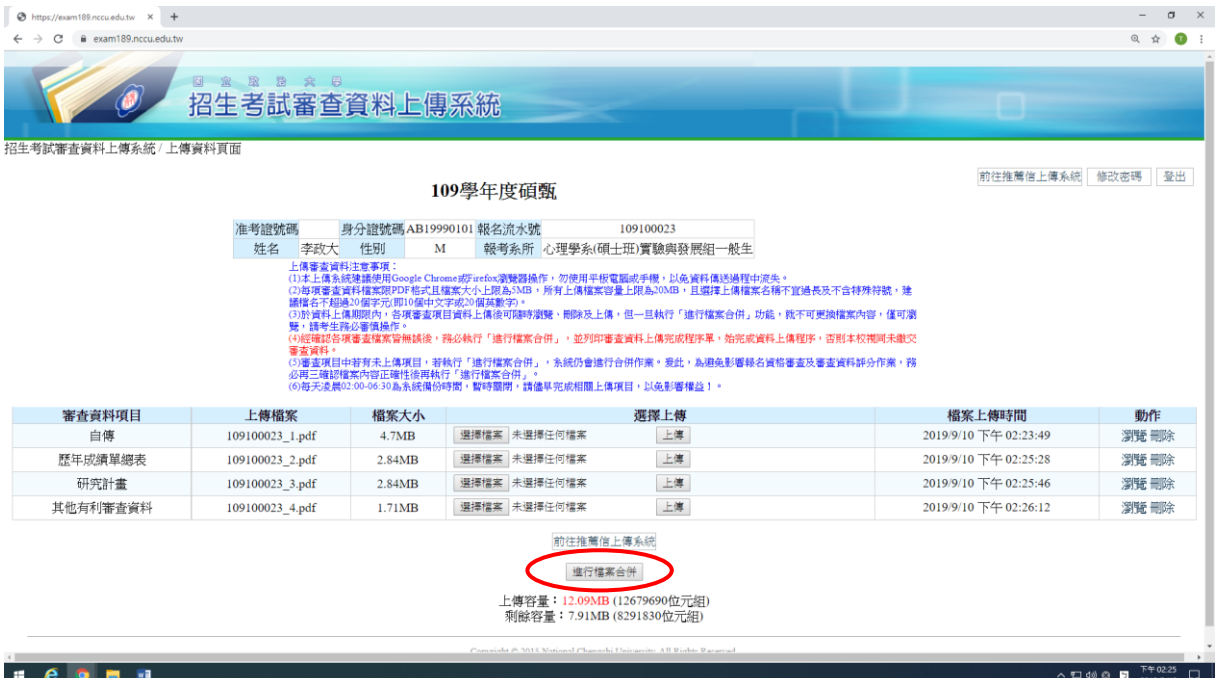

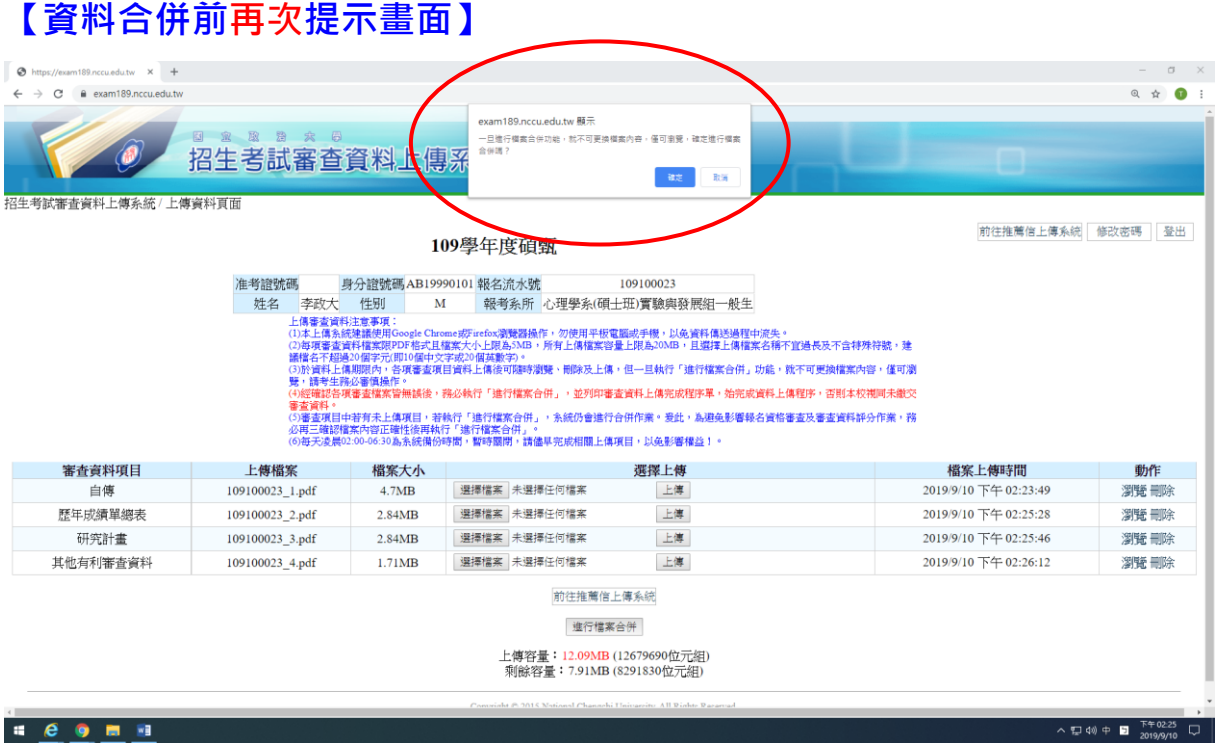

# **【資料合併完成畫面】**

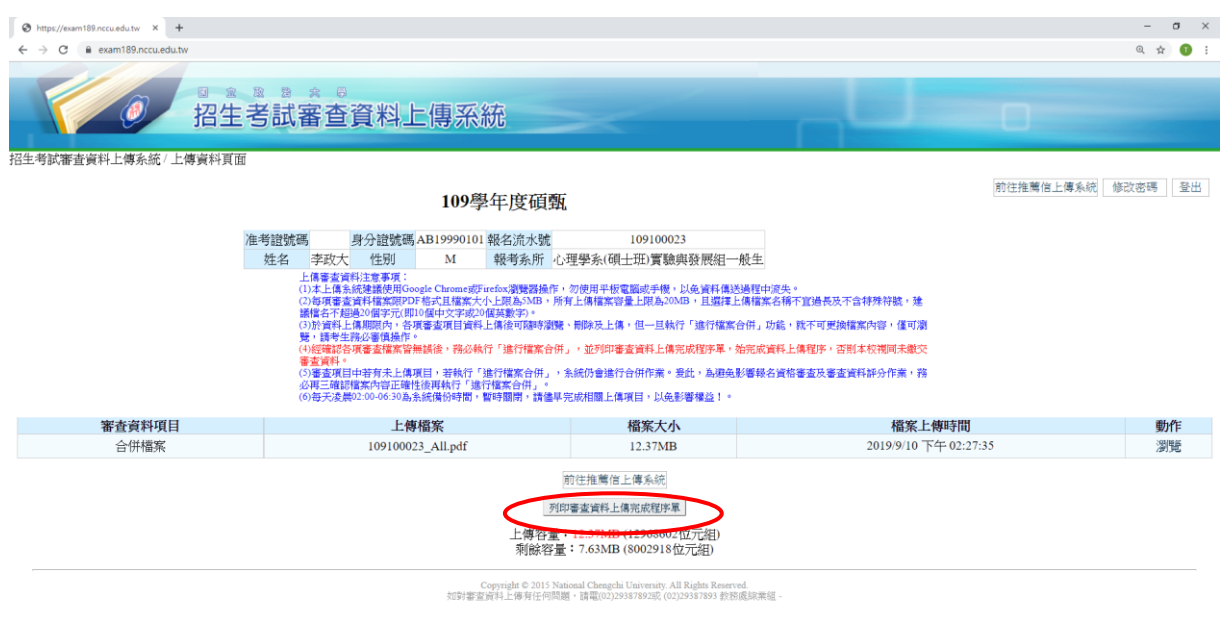

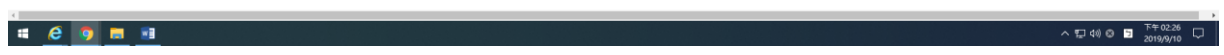

## **【列印審查資料上傳完成程序單】**

## ◎ 此程序單作為完成審查資料電子檔上傳之憑證,請考生自行存檔或列印留存。

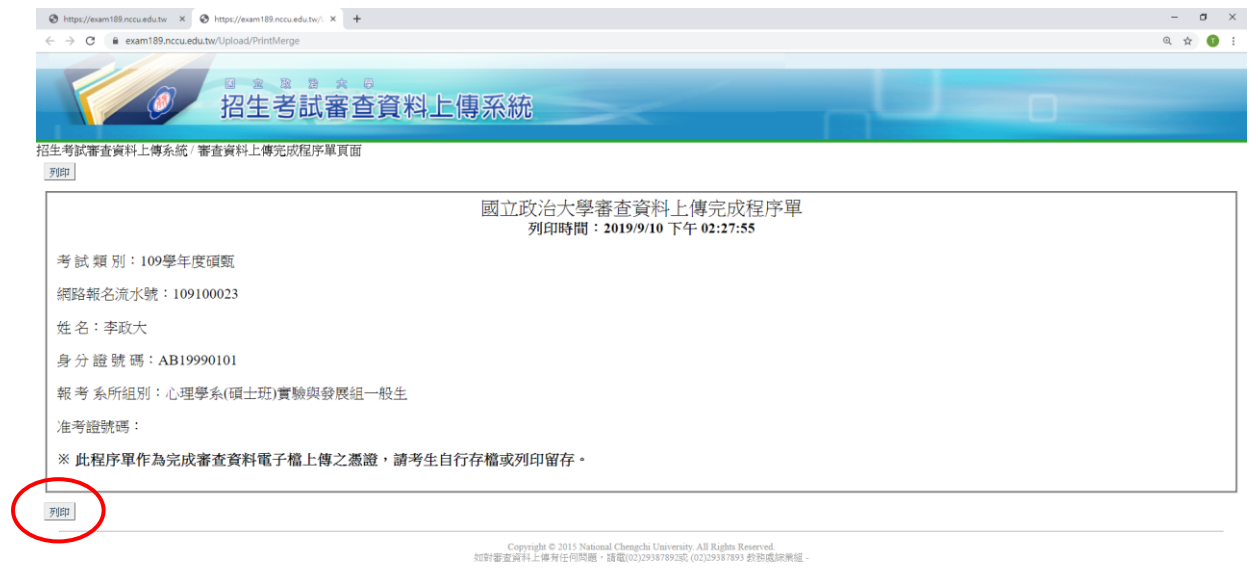

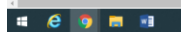

# 八、推薦信上傳系統

# **【考生操作步驟】**

## ◎於審查資料上傳系統點選[「前往推薦信上傳系統」](https://examac.nccu.edu.tw/SSO/Letter)。

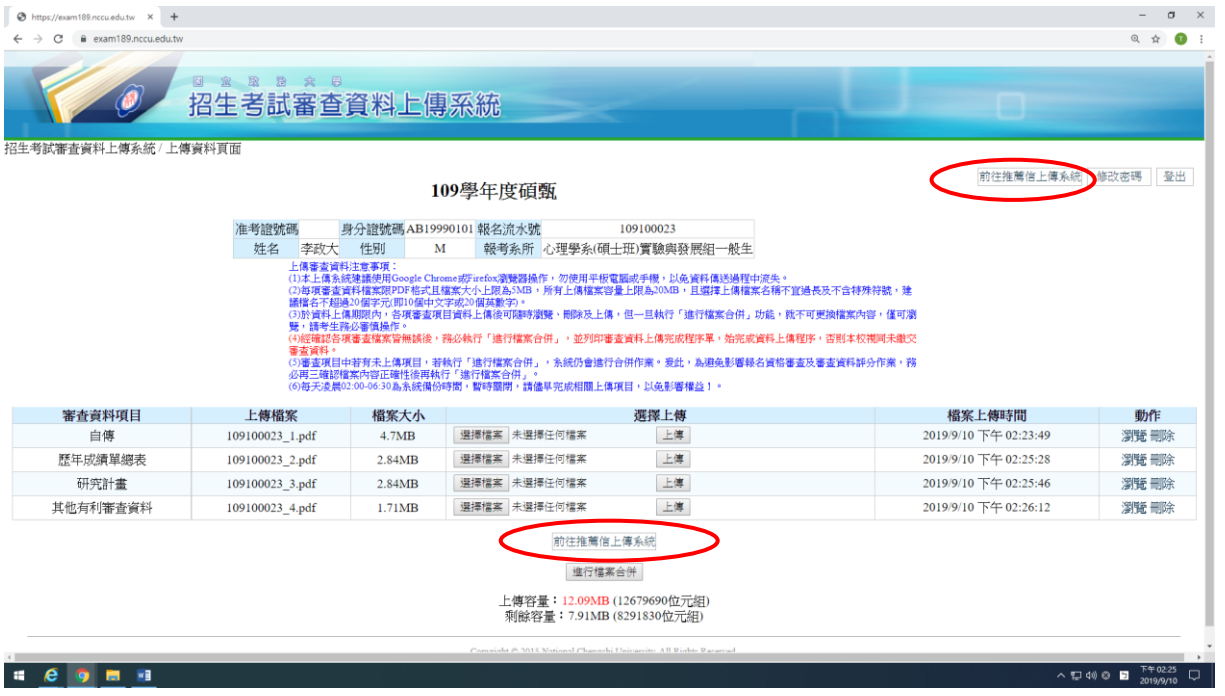

## **【進入推薦人填寫畫面】**

# ◎詳閱上傳步驟後,點選「填寫推薦人資訊」

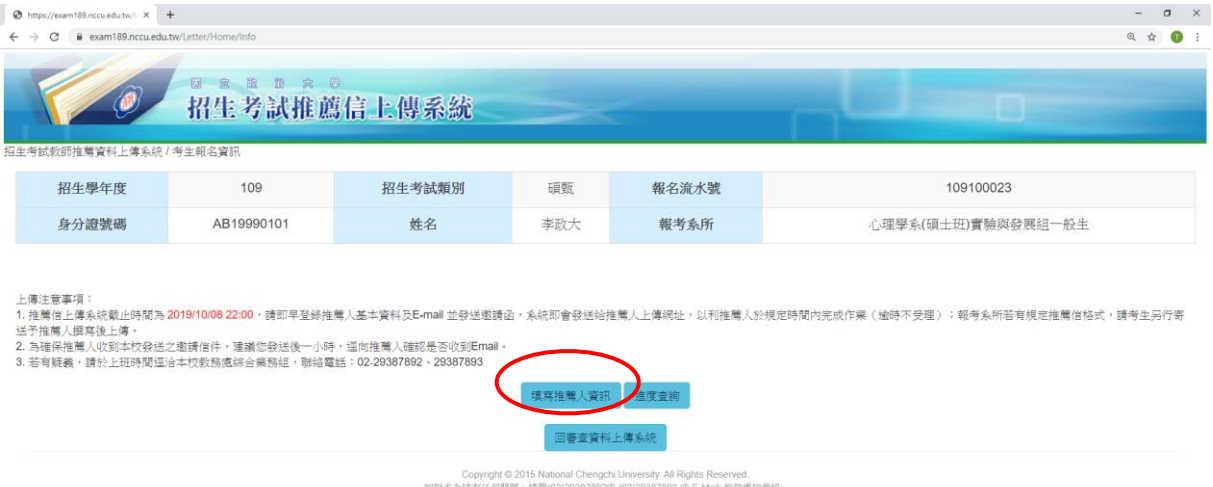

加對本系統計算:有機對任何問題 · 請電(02)29387892或 (02)29387883 或 E-Mail: 数数處除無阻 ·<br>If you have any questions about application, please contact us at +886-2-29387892 or +886-2-29387893, or via email at mainshow@nccu.edu.tv

## **【輸入推薦人聯絡資訊】**

# ◎點選「編輯」,輸入推薦人姓名及電子郵件。

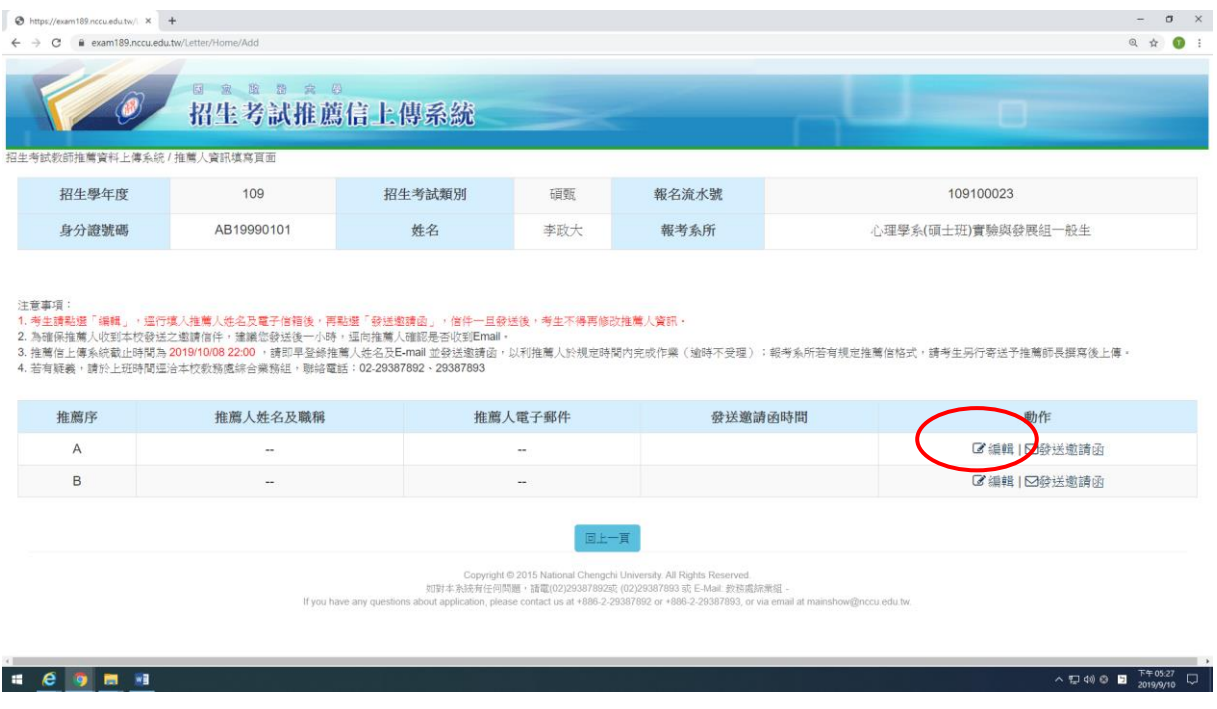

## ◎輸入推薦人資料務必正確,避免系統無法發信。

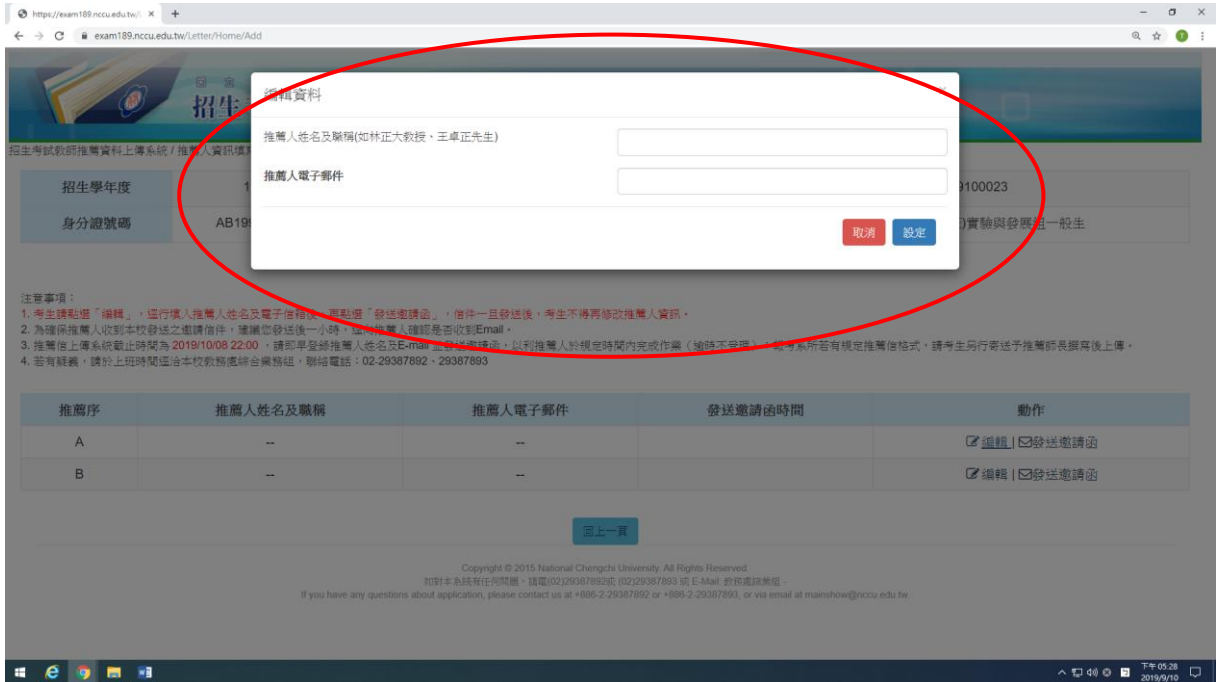

### **【發送邀請函】**

 $\bullet$  https://exam189.nccu.edu.tw/i  $x +$ 

◎確認推薦人資訊正確無誤後,請點選「發送邀請函」,本校將由系統自 動發送信件,信件一旦發送後,考生不得再修改推薦人資訊。

 $\sigma$   $\times$ 

◎信件內容包含本校推薦信系統上傳注意事項及網址連結。

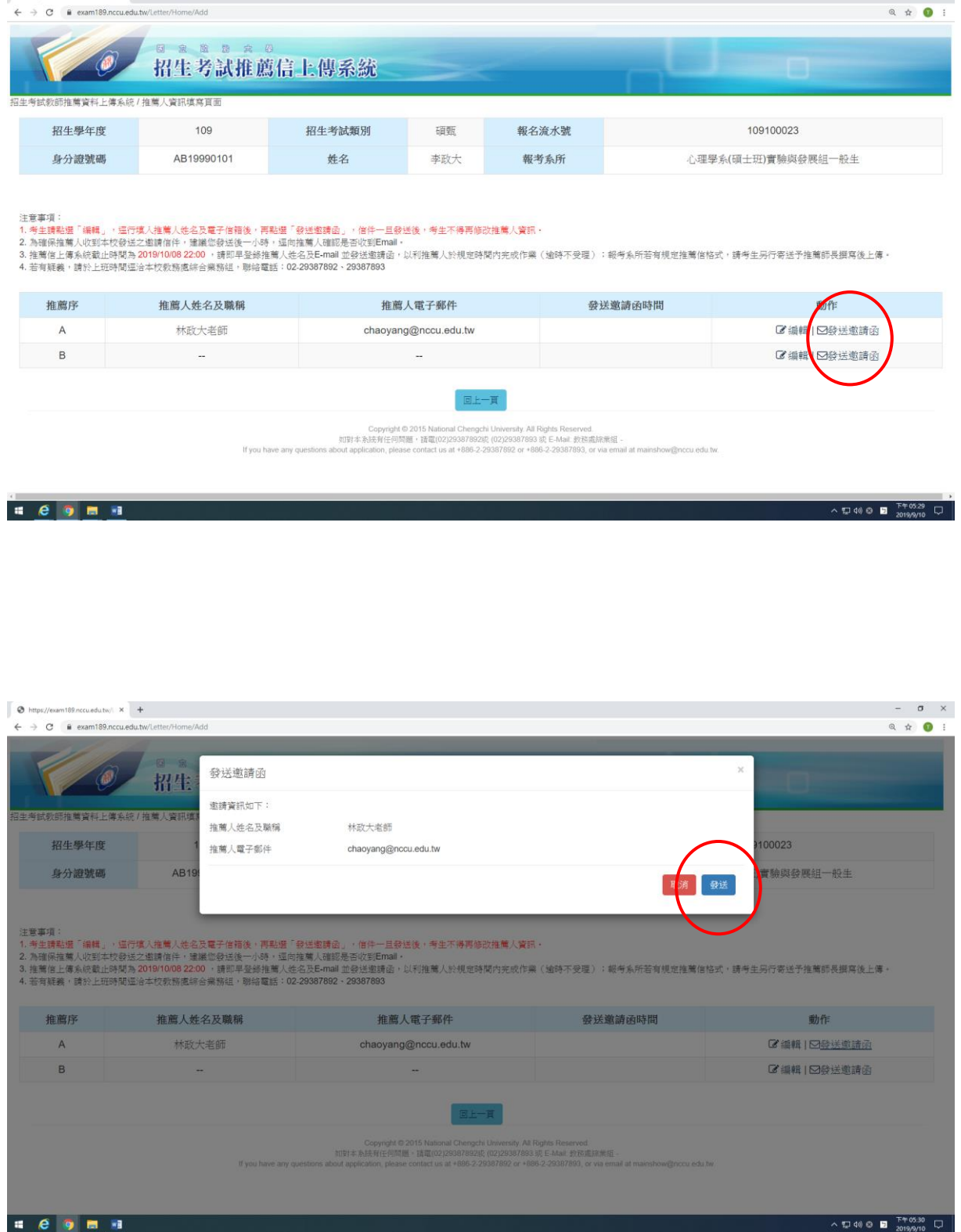

 $1669$   $181$ 

## **【查詢推薦進度】**

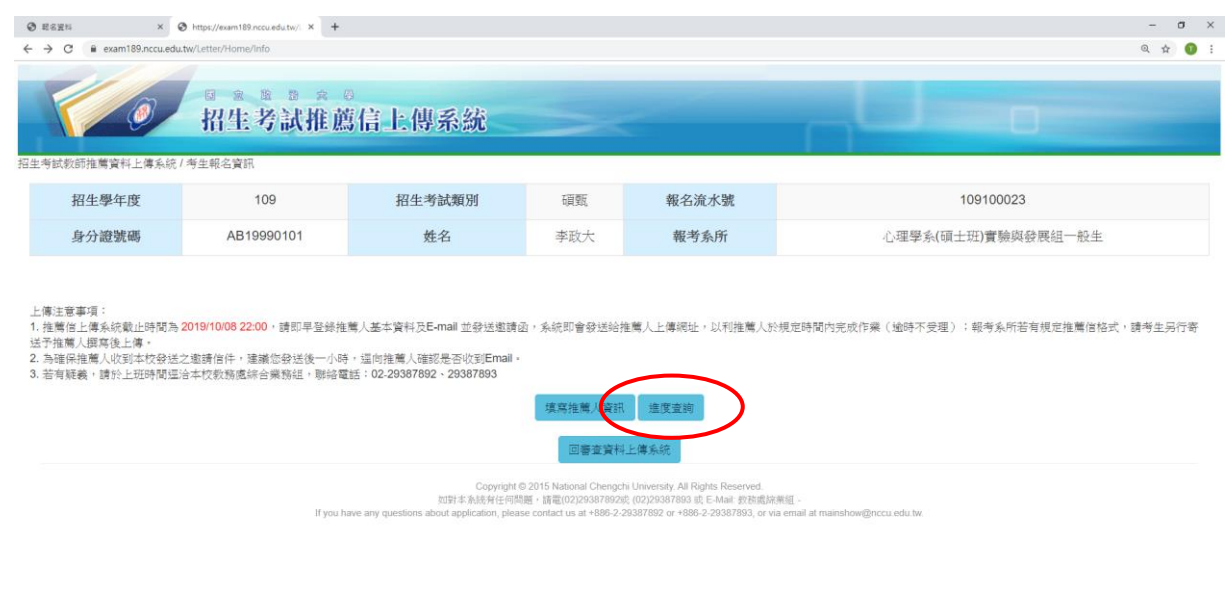

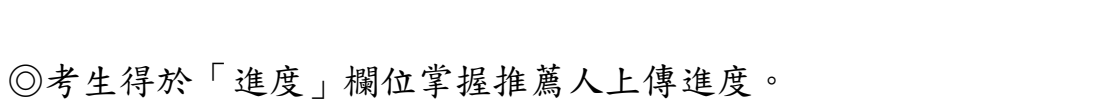

## ◎推薦函尚未完成或漏信等情況,考生得再次發送邀請函。

| <b>O</b> ESEN                                                             | x @ https://exam189.nccu.edu.tw/ X + | $\sim$ | $\sigma$ $\times$ |       |           |  |
|---------------------------------------------------------------------------|--------------------------------------|--------|-------------------|-------|-----------|--|
| exam189.nccu.edu.tw/Letter/Home/Search<br>C<br>$\leftarrow$ $\rightarrow$ |                                      |        |                   |       | Q ☆ O :   |  |
|                                                                           | 日家监营室公<br>招生考試推薦信上傳系統                |        |                   |       |           |  |
| 招生考試教師推薦資料上傳系統 / 進度查詢頁面                                                   |                                      |        |                   |       |           |  |
| 招生學年度                                                                     | 109                                  | 招生考試類別 | 碩甄                | 報名流水號 | 109100023 |  |

注意事項:<br>1.本查詢系統進度欄位若呈現「推薦信未上傳」狀態,請考生區向推薦人確認是否收到邀請函,並依邀請函内容之指定網址、網號密碼進人本校推薦信上傳系統(本系統數止時間為 2019/10/08 22:00)。<br>2.若推薦人仍無收到本系統發送的邀請函,請考生再次點選「發送邀請函」,請勿多次按「發送邀請函」,以免推薦人收到多封信件而追成困擾。

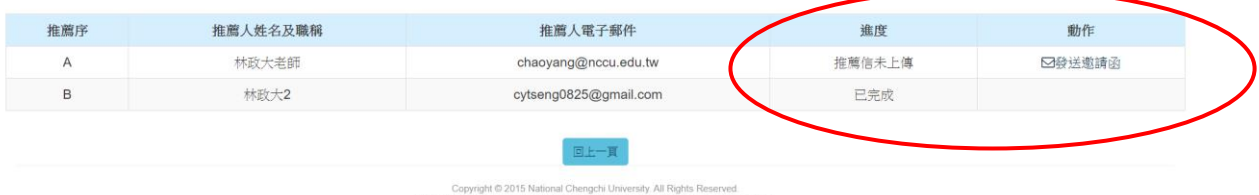

The visual of the SASE of the SASE of the CO2233878923E (D2)293878933E E-Mail: 数据底辞类组 -<br>If you have any questions about application, please contact us at +886-2-29387892 or +886-2-29387893, or via email at mainshow@nccu e

 $\begin{array}{ccccccccc}\n\wedge & \text{D} & \text{QQ} & \text{E} & \text{E} & \$ 

# **【推薦人操作步驟】**

**【上傳推薦信】**

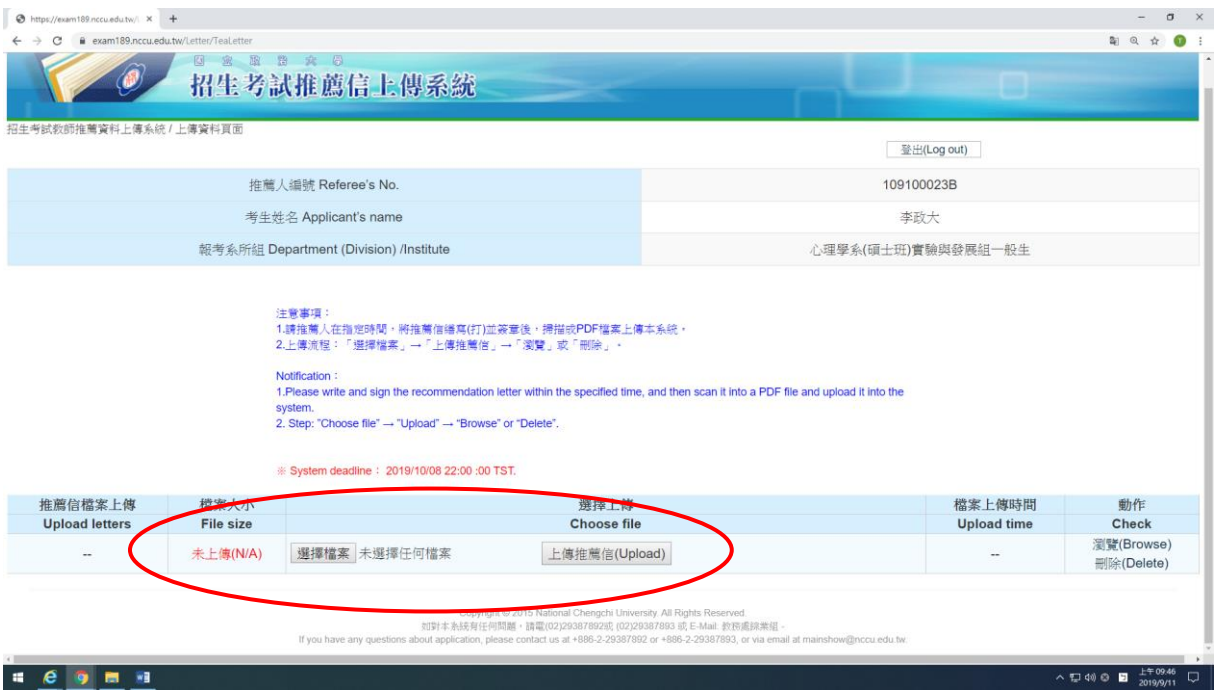

# **【瀏覽/刪除推薦信】**

◎瀏覽內容無誤後,即可登出離開。

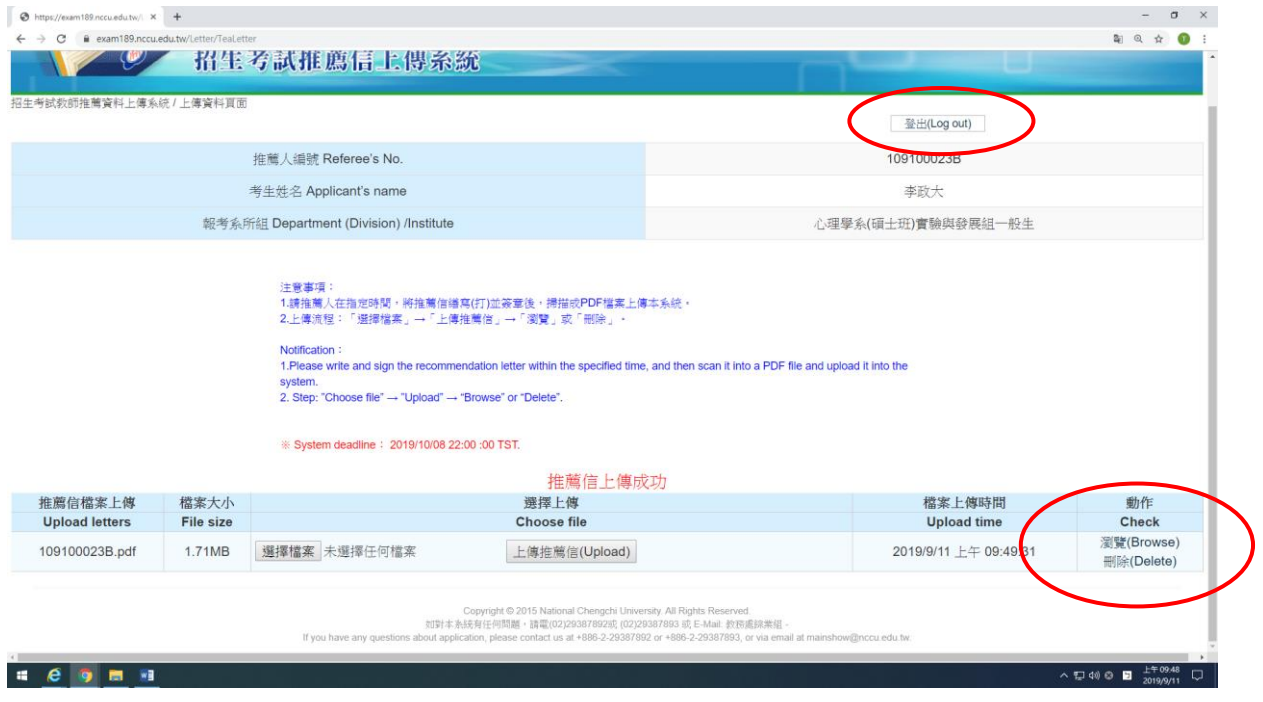

# 九、繳費方式説明

一、報名費:碩士班甄試報名費新臺幣 1,500 元整(不含轉帳手續費)。 博士班甄試報名費新臺幣 2,500 元整(不含轉帳手續費)。

#### 二、上網取得繳費帳號(逾期不受理):

請自 **108** 年 **10** 月 **2** 日上午 **9** 時起至 **108** 年 **10** 月 **7** 日下午 **5** 時止,進入本校『招 生網路報名系統』(網址:http://www.nccu.edu.tw/點選『招生專區』)選擇「碩士班 甄試」或「博士班甄試」,取得「個人繳費帳號」並完成繳費後,始可進行網路報名 程序。

※建議使用 Google Chrome 或 Firefox10.x 以上版本瀏覽器操作,勿使用平板式電 腦、手機,以避免報名資料流失。

※繳費帳號 1 組號碼僅能報考 1 個系(所)組,若需報考 2 個系(所)組時,須再上網 取得。

※取得之帳號僅限考生個人報考使用,切勿提供他人使用或與他人共用。

三、繳費方式:下列方式擇一繳費(恕不受理其他繳款方式)

#### 線上信用卡繳款

於本校招生系統取得繳費帳號後,點選「線上信用卡繳費」的確定的進入本校線 上收款系統》詳閱注意事項後點選「確認」》輸入卡號、有效年月及檢核碼(部 分信用卡銀行會要求輸入網路刷卡密碼或 3D 驗證碼,需事先向發卡銀行完成申 請) >完成刷卡,列印交易明細表備查。

#### 線上金融卡繳款

請先確認金融卡是否具有轉帳功能後,再進行繳費作業。

於本校招生系統取得繳費帳號後,點選「線上金融卡繳款」▶確定▶進入本校線 上收款系統(第一銀行 eATM 網路理財機)→輸入「轉出帳號」→晶片卡密碼→ 確認輸入資料無誤後,按「確認交易鍵」▶完成轉帳繳費,列印交易明細表備 查。

#### 網路 ATM 繳款

請先確認金融卡是否具有轉帳功能後,再進行繳費作業。

- (一) 依各金融機構或郵局網頁操作方式進行,惟轉帳費用及跨行匯款之手續 費由考生另行支付。
- (二) 插入晶片金融卡輸入「密碼」▶選擇「繳費」▶輸入「轉入行庫代號」 (請輸入第一銀行代號「007」)→輸入「存戶編號」(請輸入個人取得之 **繳費帳號共 16 位數字) >**輸入 「繳款金額」(碩士班甄試報名費 1,500 元、博士班甄試報名費 2.500元)▶確認輸入資料無誤後,按「確認鍵」 完成轉帳繳費,列印交易明細表備查。

### 自動櫃員機〈ATM〉繳款

(一) 持第一銀行晶片金融卡至一銀自動提款機(ATM)操作(免扣手續費): 插入晶片金融卡輸入「密碼」▶選擇「繳費」▶輸入「轉入行庫代號」 (請輸入第一銀行代號「007」)→輸入「存戶編號」(請輸入個人取得之 繳費帳號共16位數字)→輸入「繳款金額」(碩士班甄試報名費 1,500

元、博士班甄試報名費 2.500元)▶確認輸入資料無誤後,按「確認鍵」 完成轉帳繳費,列印交易明細表備查。

(二) 持一銀或他行晶片金融卡至其他金融機構或郵局具跨行轉帳功能之自動 提款機(ATM)操作,惟轉帳費用及跨行匯款之手續費由考生另行支 付:

插入晶片金融卡輸入「密碼」▶選擇「其他服務(交易)」▶選擇「繳 費」(郵局則另再選擇「非約定帳戶」▶輸入第一銀行代號「007」▶輸 入「轉帳帳號」(請輸入個人取得之繳費帳號共16位數字)的輸入「繳 款金額」(碩士班甄試報名費1,500元、博士班甄試報名費2,500元)▶ 確認輸入資料無誤後,按「確認鍵」完成繳費,列印交易明細表備 查。

#### 親自繳款

至全國第一銀行各地分行櫃檯以現金繳款(填寫代收款項專用存款憑條(交易代 號現金: 193 轉帳: 195),請參考附表一第一銀行代收款項專用存款憑條(填寫 樣本);免手續費)

- (一)戶名:國立政治大學
- (二)戶號:請填寫自行至本校招生網路報名系統取得之個人「繳費帳號(共 **16** 位數字)」。
- (三)金額:碩士班甄試報名費新臺幣 1,500 元整。 博士班甄試報名費新臺幣 2,500 元整。

#### 四、注意事項:

- (一)請先確認您的晶片金融卡是否具有轉帳功能,若沒有該功能,請向發卡銀行申 請轉帳功能,或至全國第一銀行各地分行櫃檯繳款。
- (二)請以具有 16 個欄位之自動提款機操作(切勿使用轉帳帳號僅有 14 個欄位之自 動提款機)。
- (三)繳費完成後,請檢查交易明細表,如「交易金額」欄及「手續費」欄無扣款紀 錄,即表示繳費未成功,請依繳費方式再次操作完成繳費。為確認繳費是否成功, 請上網查詢;如繳費確定成功後,即可登入本校「招生網路報名系統」進行網路報 名程序。

#### 本校招生考試繳費結果查詢:**<http://aca.nccu.edu.tw/exam/checkatm.htm>**

- (四)考生本人如無晶片金融卡,可委託他人代為轉帳繳費,並請務必輸入您的「繳 費帳號」及「繳款金額」,完成繳費手續。
- (五)繳費後,請自行保留轉帳交易明細表或繳費收據備查(不須寄繳)。
- ( 六 ) 本項考試繳費帳號不得採跨行臨櫃匯款,請依上述繳款方式完成繳費,如需由 國外匯款者,請於上班時間電洽教務處綜合業務組,聯絡電話(02)2938-7892 或 2938-7893。
- (七)採信用卡繳款者,完成繳款後得立即上網輸入報名資料;採其餘繳款方式者, 需於繳款後 1 小時,再行上網輸入報名資料。請留意截止時間,以免因延遲繳 費或報名系統關閉,而無法完成網路填報資料。

# 十、網路報名常見Q & A

- 1. Q:哪裡可以買到碩士班(博士班)甄試招生簡章?
	- A:本校不另發售紙本簡章,請上政大網站點選「招生專區」再點選「碩 士班(博士班)甄試招生」下載「109 學年度碩博士班甄試招生簡章」。
- 2. Q:碩士班(博士班)甄試報名資格?
	- A:除下列應考資格外,各系所於簡章中另訂有「特定報考資格」者, 須 符合該項規定方得報名。
		- (1) 教育部立案之本國大學或獨立學院畢業並獲有學士(碩士)學位 (含)以上者(含應屆畢業)。
		- (2) 符合教育部採認之境外大學校院畢業並獲有學士(碩士)學位 (含)以上者(含應屆畢業)。
		- (3) 符合入學大學碩士班同等學力資格者。
		- 註:
		- (1) 持同等學力認定標準第 6 條「曾任大專院校專業技師或教師」 或第9條第5項「國外、港澳大專院校畢肄業」資格者,須經 本校招生委員會審議通過後,始符合報考資格。
		- (2) 本項考試不招收持同等學力認定標準第 7 條「專業領域具卓越 成就表現」資格者。
- 3. Q:本項招生考試報名時間?
	- A:報名重要時間整理如下:

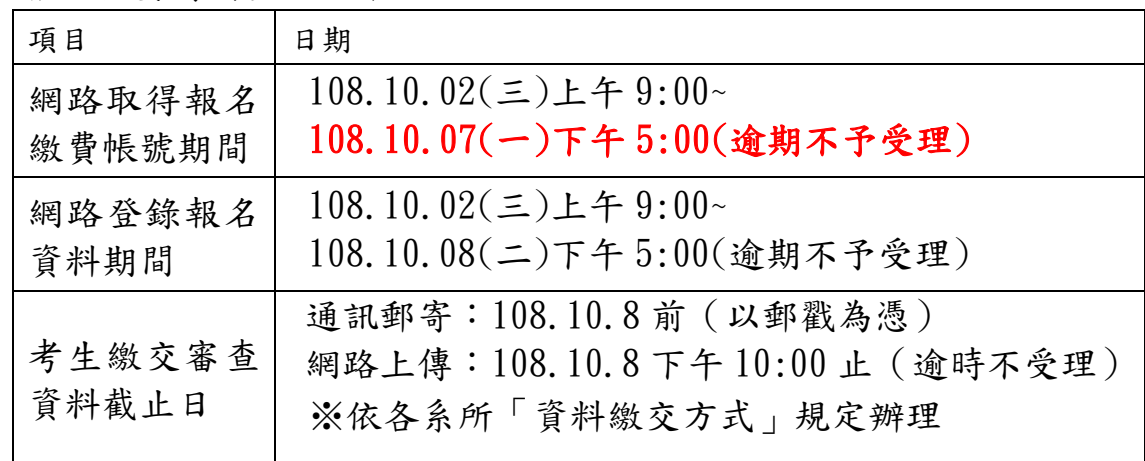

4. Q:報名方式及流程?

A:請詳閱本校 109 學年度碩博士班甄試招生簡章第 19-22 頁。

- 5. Q:沒有身分證者,報名時如何填「身分證字號」?
	- A:在臺已取得合法居留身分的境外生,請填入『兩碼英文姓名+八碼西 元出生年月日』,例如:名叫 Sophia Lee 的考生可在「身分證字號」

欄位以 SL19970101 登入。

- 6. Q:可以使用信用卡繳報名費嗎?
	- A:可以。取得繳費帳號後,點選「線上信用卡繳費」後,依照網頁指示 輸入卡號、有限年月及檢核碼後即完成繳費程序。
- 7. Q:用 ATM 繳報名費,但繳費不成功或無法輸入 16 碼的繳費帳號?
	- A:此時交易明細表應顯示為「交易失敗」或「交易成功、但無扣款」 之 紀錄,請查明以下狀況:
		- (1) 請確認使用者提款卡是否具備轉帳功能。
		- (2) 重新操作並於螢幕選單上選擇「繳費」功能。
		- (3) 繳費帳號一組號碼僅供報考一系所(組),若需報考兩個系所(組) 時,需再上網取得另一組繳費帳號。
- 8. Q:考生如無晶片金融卡,可用他人的金融卡繳費嗎? A:可以!本校係以取得繳費帳號來稽查繳費結果。
- 9. Q:可以去郵局或銀行櫃檯繳報名費嗎?匯款單沒法填入 16 碼的繳費 帳號?
	- A:如要親自至櫃檯繳費,僅可至「第一銀行」各地分行辦理(第一銀行 各分行服務據點請詳:第一銀行首頁/服務據點/國內營業單位);並 請向櫃檯拿「代收款項專用存款憑條」(可參考簡章第 125 頁範本填 寫),填妥後可以現金繳款。其他銀行或郵局恕不受理臨櫃繳款,僅 能透過 ATM 辦理繳費。
- 10. Q:已逾「取得繳費帳號」期限,可有其他方式補救? A:依本校招生簡章規定,『逾期不受理』。
- 11. Q:已逾「取得繳費帳號」期限,還可以繳費嗎?
	- A:在網路登錄報名資料截止日(取得繳費帳號截止日隔天)前皆可繳 費,除信用卡繳費完成後得立即填寫報名表,其他繳費方式,請於 繳費後 1 小時,再上網填寫報名表,請掌握時間,並於網路登錄報 名資料截止時間前完成網路填寫報名表。
- 12. Q:已逾「網路填寫報名資料」期限,可有其他方式補救? A:依本校招生簡章規定,『逾期不受理』。
- 13. Q:「已取得繳費帳號」,但發現選錯學系組,怎麼辦? A:(1)如在未繳費前,即發現選錯學系組,可再度進入「網路報名系統」 重新取得繳費帳號,再去繳費,及進行後續報名作業。
- (2)如在繳費後,才發現選錯學系組,仍請再度進入「網路報名系統」 重新取得繳費帳號,如尚未填寫報名表,可依簡章規定申請退費; 如已填寫報名表則無法再申請退費。
- (3)請注意如已逾網路報名取得繳費帳號期限,不得要求更改報考學 系組別。
- 14. Q:一位考生可否同時報考多個系所組?
	- A:在符合本校碩士班甄試(博士班甄試)報考資格的前提下,並沒有 限定考生只可報考一個系所組。不過,由於各系所組辦理甄試時間 可能重疊,請考生於報名前自行斟酌,報名後不得因次要求退費。 因此,在選定要報考之系所組前,建議先至本校碩士班、博士班甄 試入學訊息公告之招生簡章查閱當學年度碩士班甄試(博士班甄試) 各系所分則辦理甄試時間,確認欲報考之系所組甄試時間是不同的, 較為妥適。
- 15. Q:已取得兩個系所(組)以上之繳費帳號,但查詢時只出現一個系所(組) 的資料,該怎麼辦?
	- A:很可能是報名資料出生年月日不一致的狀況所致,請於報名期限內 來電本校教務處綜合業務組 (02)2938-7892、2938-7893 申請修正。
- 16. Q:如報名時,出現錯誤訊息的話,該怎麼辦?
	- A:(1)請先檢查電腦使用環境:如防火牆設定、刪除網頁暫存檔。 (2)以上初步問題皆已排除仍出現錯誤訊息,請於報名期限內來電本 校教務處綜合業務組,聯絡電話: (02)2938-7892、2938-7893。
- 17. Q:填寫報名資料時,應考資格之「畢業/肄業/考試證書及格生效年月」 的欄位怎麼填?
	- A:(1) 畢業生可填畢業證書上所載年月。
		- (2) 應屆畢業生可填「109 年 6 月」。
		- (3) 其他應考資格依取得相關證明文件所載年月填寫。
- 18. Q:工作年資如何計算?
	- A:工作年資之計算,原則上自工作證明書所載日期起計,算至 109年9月15日止,但各系所另有規定者,必須依其規定審查。
- 19. Q:報名表上如有問號該如何處理?
	- A:請於報名期間填具簡章附表二(第 126 頁)傳真至本校處理,傳真 號碼:(02)2938-7495 教務處綜合業務組。
- 20. Q:資料審查檔案過大無法上傳該如何處理?
- A:採電子上傳之資料每項以 5MB 為限,每一系所審查資料項目之檔案 總容量以 20MB 為限。若文件檔案過大,請去除不必要之美編,或將 解析度調至適當可閱讀即可。
- 21. Q:PDF 檔案無法上傳該如何處理?
	- A:請由招生網路報名系統點選「查詢報名結果」,再點選「前往審查資 料上傳系統」進入;若仍無法上傳,請於報名期限內來電本校教務 處綜合業務組,聯絡電話: (02)2938-7892、2938-7893。
- 22. Q:PDF 檔案無法合併該如何處理?
	- A:請確認 PDF 文件是否設有保全裝置,若有請將保全設置移除後,即 可上傳;若仍無法上傳,請於報名期限內來電本校教務處綜合業務 組,聯絡電話: (02)2938-7892、2938-7893。
- 23. Q:於資料審查系統上傳,因故發現上傳資料有誤或有缺漏,該如何處 理?
	- A:請於報名期限內來電本校教務處綜合業務組,聯絡電話:(02)2938- 7892、2938-7893。
- 24. Q:如何輸入線上推薦信老師聯絡資訊?
	- A:請於線上審查資料上傳系統,點選[「前往推薦信上傳系統」](https://examac.nccu.edu.tw/SSO/Letter)後,即 可編輯推薦人的資訊,並請確認推薦人資訊正確無誤後,再點選「發 送邀請函」,本校將由系統自動發送信件,信件一旦發送後,考生 不得再修改推薦人資訊。
- 25. Q:推薦人(老師)如何使用線上推薦信系統?
	- A:考生輸入推薦人(老師)資訊後,本校系統將自動發信,信件內容 包含本校推薦信系統上傳注意事項及網址連結。老師直接點選網址 即可上傳推薦信,推薦信格式以 2MB 的 PDF 檔案為限。